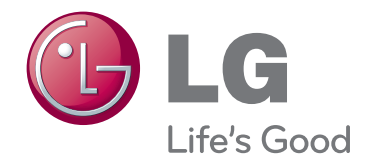

# MANUAL DE USUARIO PROYECTOR DLP

Lea atentamente este manual antes de poner en funcionamiento el Proyector. Guarde el manual para posibles consultas futuras.

HX300G HX301G

www.lg.com

# **PROYECTOR DLP PROYECTOR DLP**

#### **Advertencia**

Este es un producto de clase B. En un entorno doméstico, este producto puede causar interferencias de radio en cuyo caso puede ser necesario que el usuario tome las medidas adecuadas.

# CE 0983 <sup>O</sup>

Este proyector cumple las directivas EMC y R&TTE.

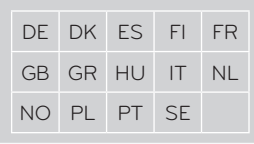

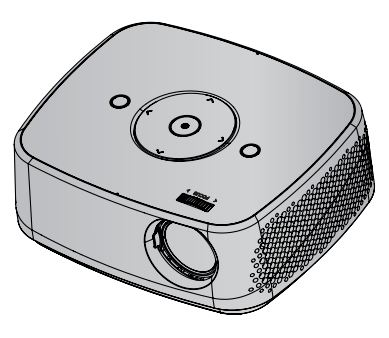

# **Contenido**

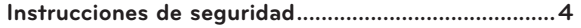

#### **[Nombres de las piezas](#page-6-0)**

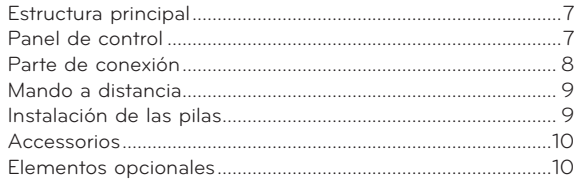

#### **[Instalación y componentes](#page-10-0)**

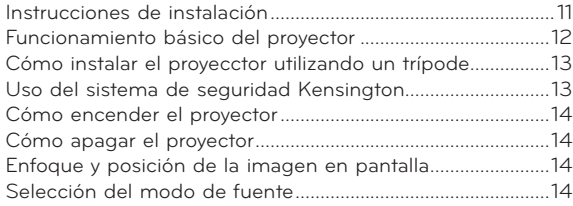

#### **[Conexión](#page-14-0)**

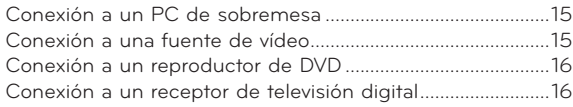

#### **[Función](#page-16-0)**

#### **[Opciones del menú de IMAGEN](#page-16-0)**

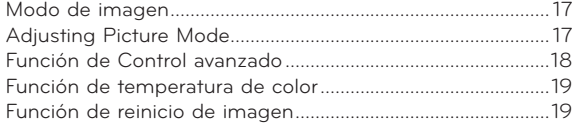

#### **[Opciones del menú de PANTALLA](#page-19-0)**

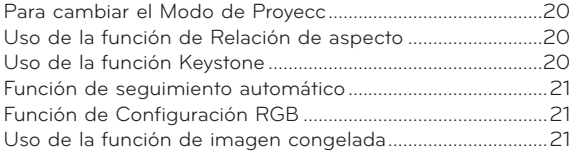

#### **[Opciones del menú AUDIO](#page-21-0)**

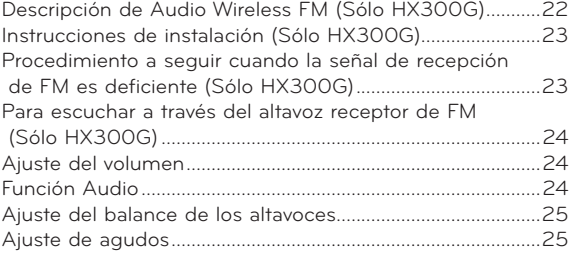

#### **[Opciones del menú HORA](#page-25-0)**

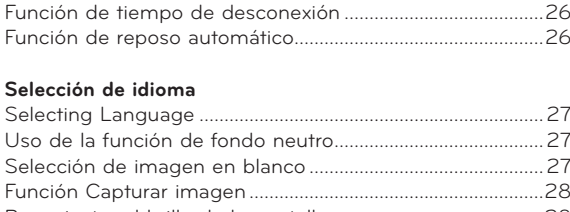

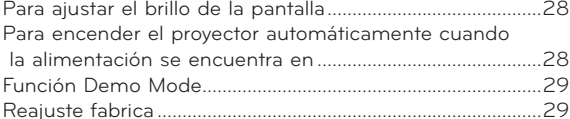

#### **[Opciones del menu de INFORMACIÓN](#page-28-0)**

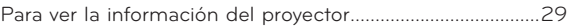

#### **[USB](#page-29-0)**

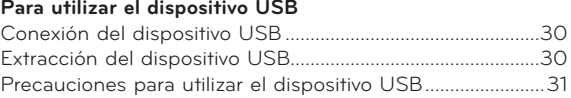

#### **LISTA DE FOTOS**

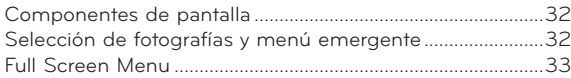

#### **LISTA DE MÚSICA**

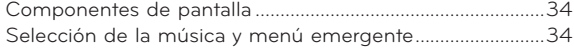

#### **LISTA DE CINE**

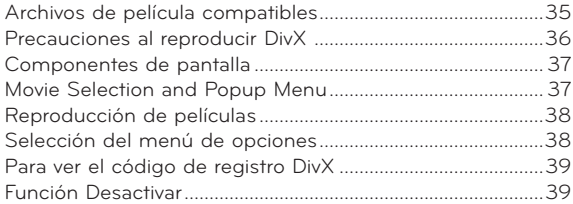

#### **VISOR DE ARCHIVOS**

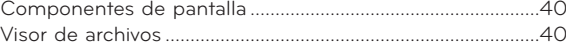

#### **[Información](#page-40-0)**

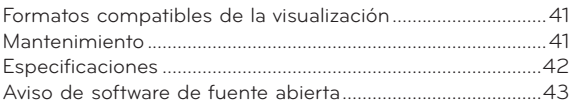

#### **Cómo deshacerse de aparatos eléctricos y electrónicos viejos**

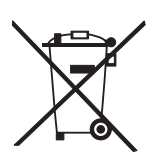

- 1. Si en un producto aparece el símbolo de un contenedor de basura tachado, significa que éste se acoge a la Directiva 2002/96/EC.
- 2. Todos los aparatos eléctricos o electrónicos se deben desechar de forma distinta del servicio municipal de recogida de basura,a través de puntos de recogida designados por el gobierno o las autoridades locales.
- 3. La correcta recogida y tratamiento de los dispositivos inservibles contribuye a evitar riesgos potenciales para el medio ambiente y la salud pública.
- 4. Para obtener más información sobre cómo deshacerse de sus aparatos eléctricos y electrónicos viejos, póngase en contacto con su ayuntamiento, el servicio de recogida de basuras o el establecimiento donde adquirió el producto.

# <span id="page-3-0"></span>**Instrucciones de seguridad**

Para evitar posibles accidentes o un uso inadecuado del proyector, rogamos tenga en cuenta las siguientes indicaciones sobre seguridad.

ꔈ Las indicaciones sobre seguridad presentan dos grados:

 **PELIGRO** : Indica que el incumplimiento de la indicación puede causar graves lesiones o incluso la muerte.

**NOTAS** : Indica que el incumplimiento de la indicación puede causar lesiones leves o bien daños al proyector.

ꔈ Una vez haya leído el presente manual, guárdelo en un sitio seguro para posibles consultas futuras.

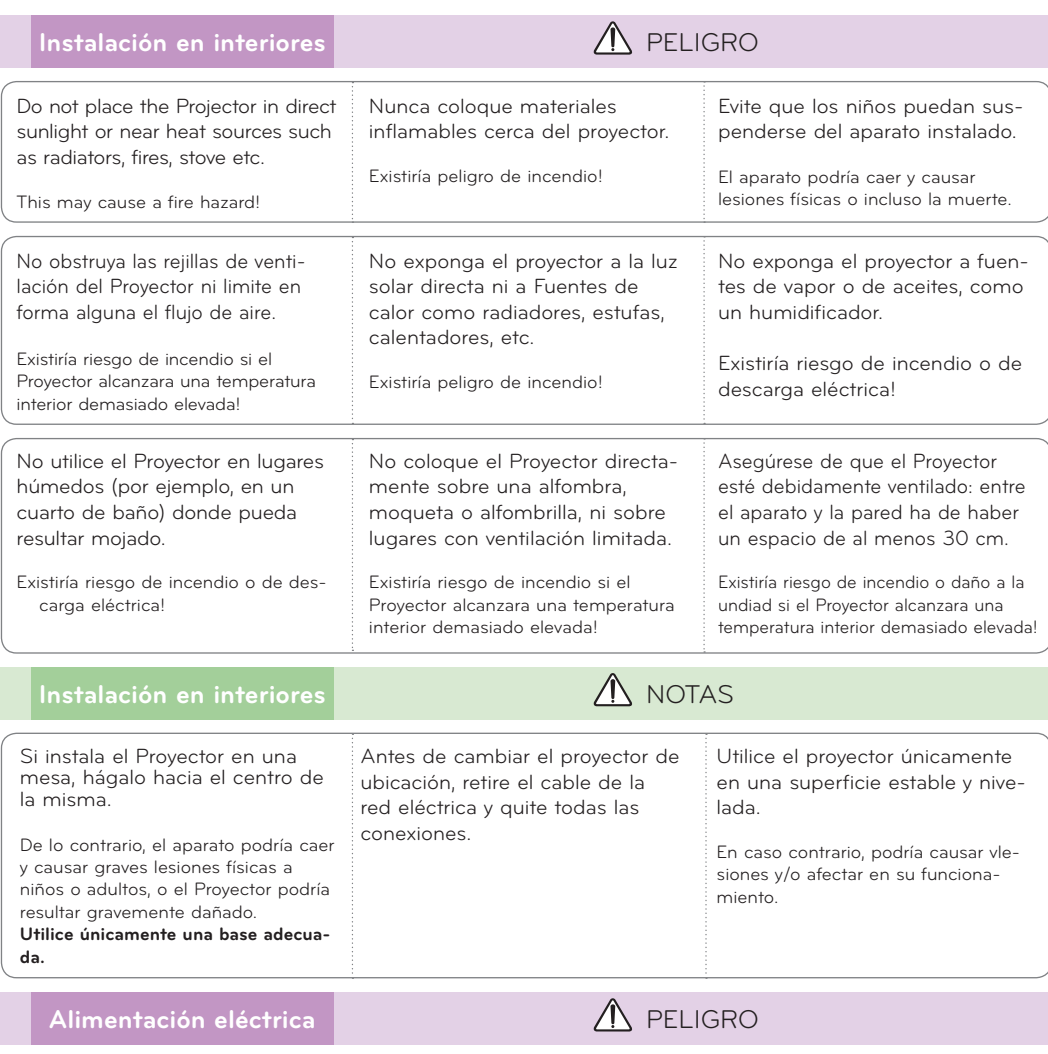

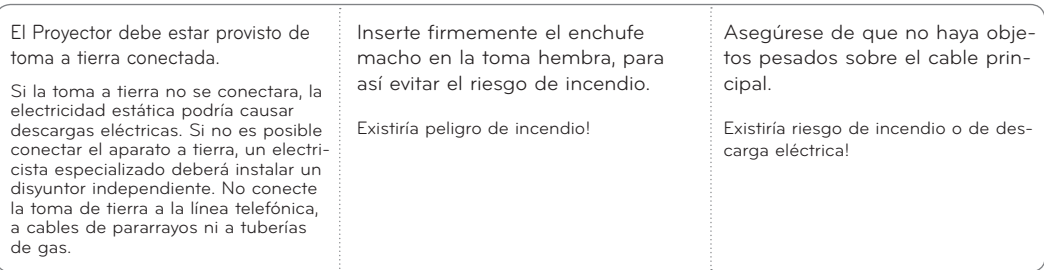

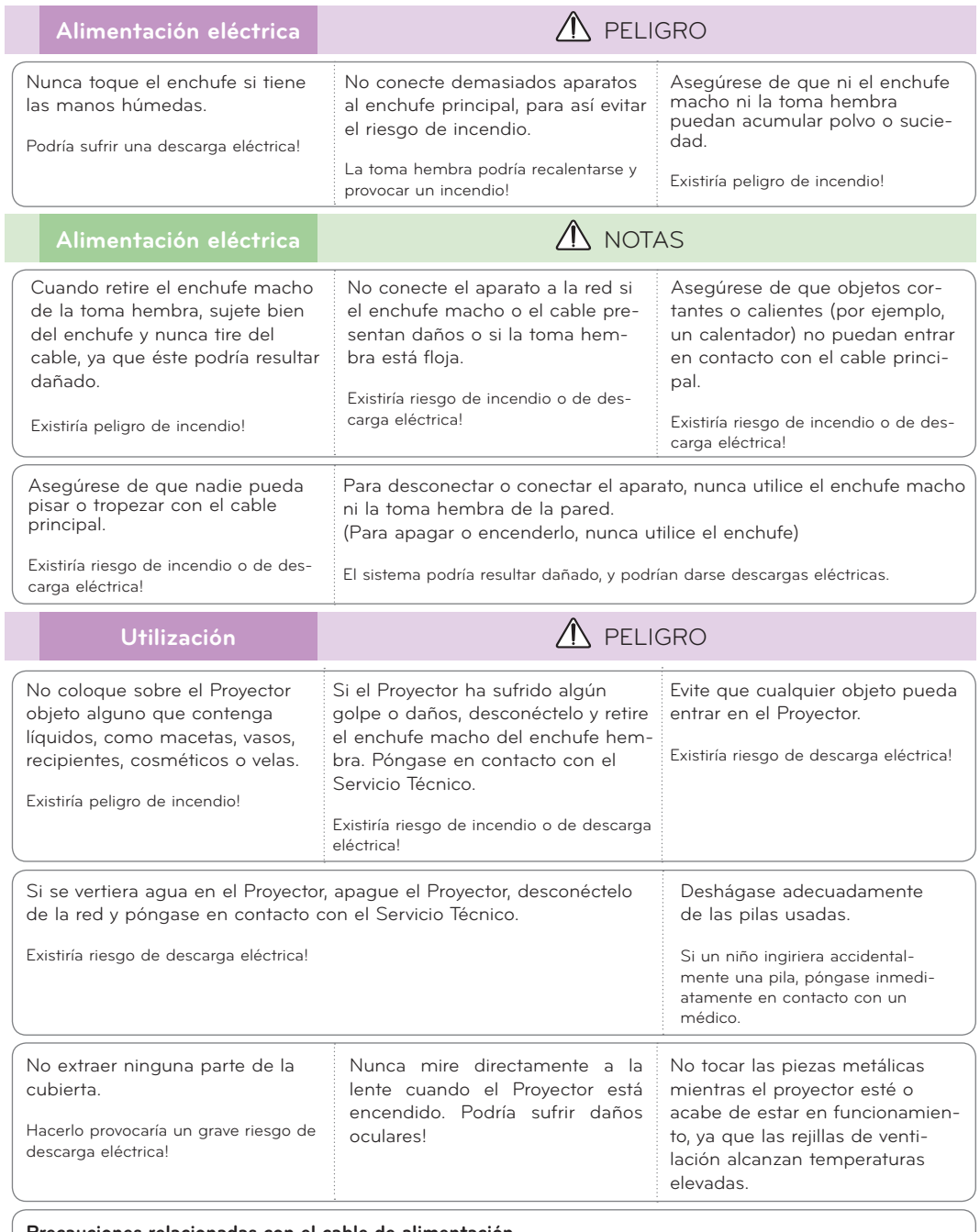

#### **Precauciones relacionadas con el cable de alimentación**

Se recomienda que la mayoría de los equipos sean ubicados en una toma de corriente propia: es decir, en un circuito de toma única que sólo alimentará ese equipo y que no tiene enchufes adicionales ni circuitos derivados. Compruebe la página de especificaciones de este manual de usuario para estar seguro.

No sobrecargue los enchufes de pared. Los enchufes de pared sobrecargados, sueltos o dañados, las alargaderas y los cables de alimentación desgastados o el aislamiento de cables dañado o roto son situaciones peligrosas. Cualquiera de estas condiciones podría causar una descarga eléctrica o fuego. Examine periódicamente el cable de su electrodoméstico, y si su aspecto indica daños o deterioro, desenchúfelo, cese el uso del electrodoméstico y haga que un profesional del servicio cualificado lo sustituya por un recambio exacto y autorizado.

Proteja el cable de alimentación de abusos físicos o mecánicos, como torcerlo, doblarlo, punzarlo, cerrar una puerta sobre el cable o caminar sobre él. Preste atención a los enchufes, tomas de pared, y el punto donde el cable sale del electrodoméstico.

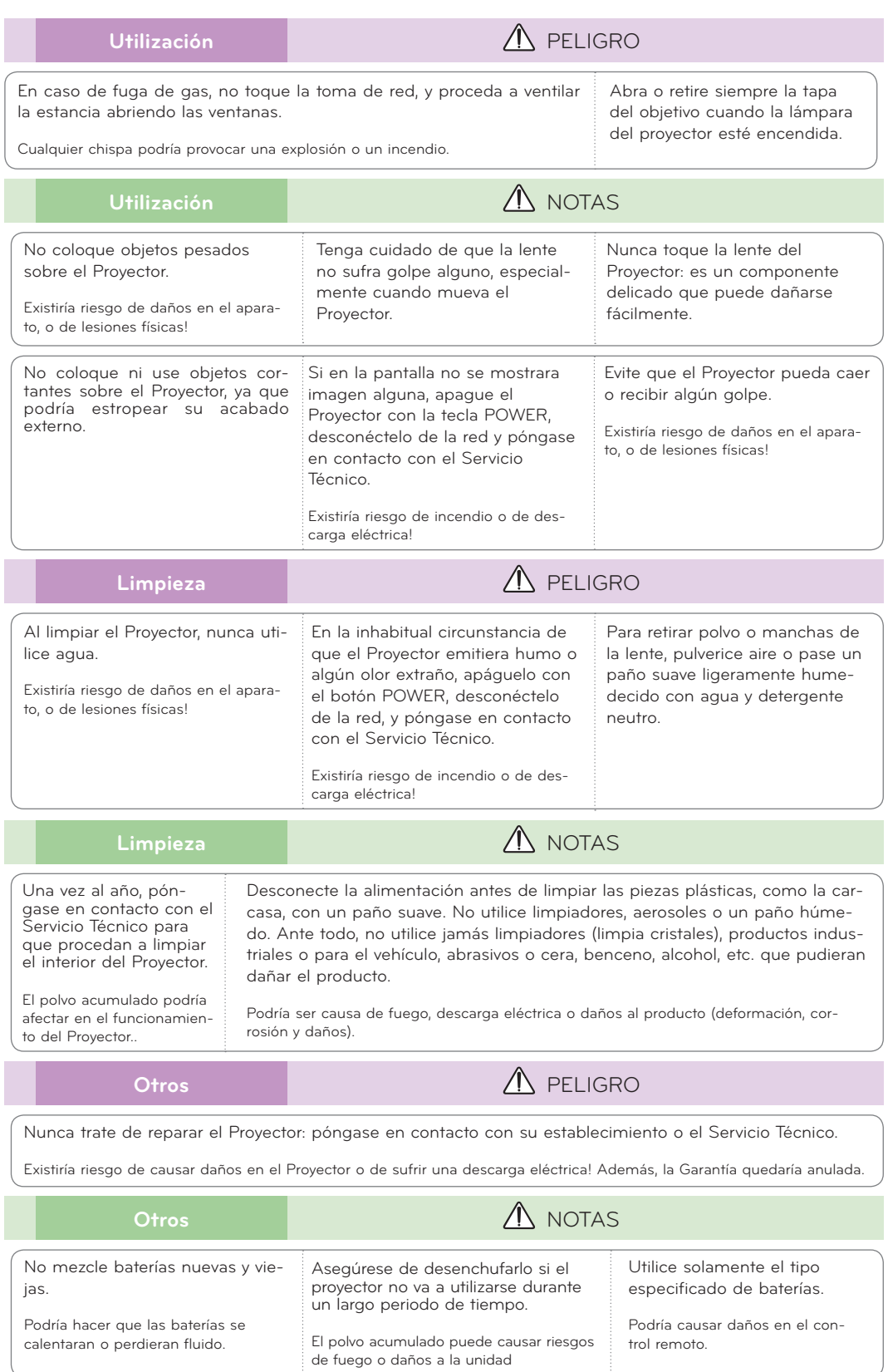

# <span id="page-6-0"></span>**Nombres de las piezas**

#### Estructura principal

\* El Proyector ha sido fabricado con tecnología de última generación. Puede ocurrir que la pantalla muestre algunos pequeños puntos oscuros y/o brillantes (en rojo, azul o verde), lo que no suele indicar un defecto de fabricación ni un funcionamiento incorrecto.

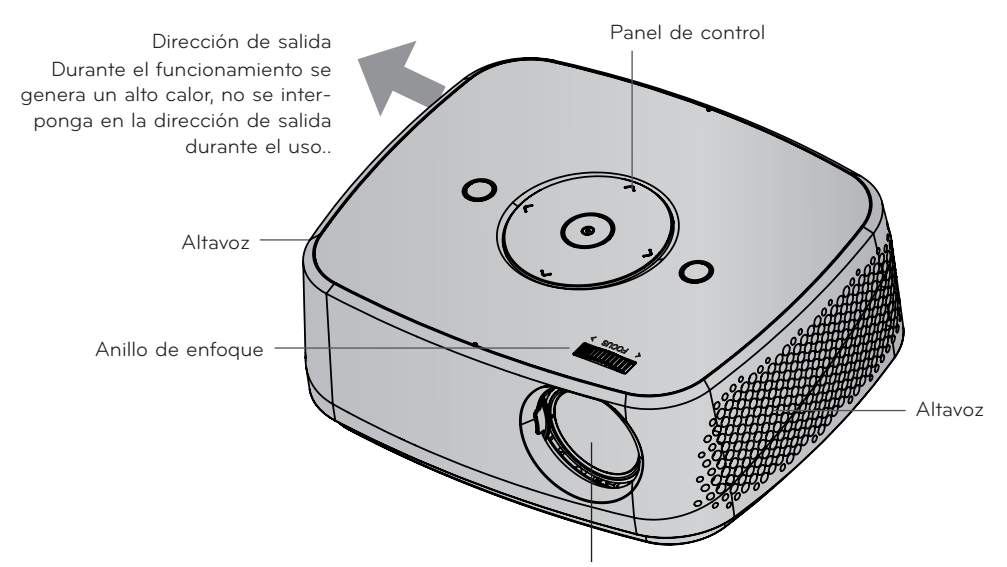

\* No toque el objetivo al utilizar el proyector o abrir la puerta del objetivo.

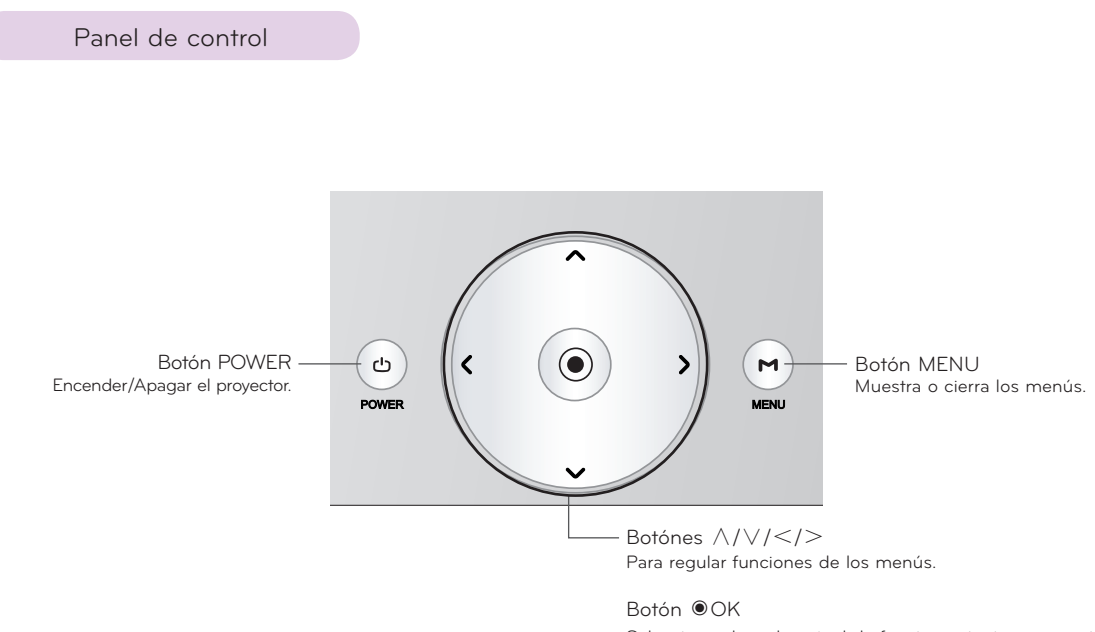

Selecciona el modo actual de funcionamiento y memoriza los cambios de funciones.

<span id="page-7-0"></span>Parte de conexión

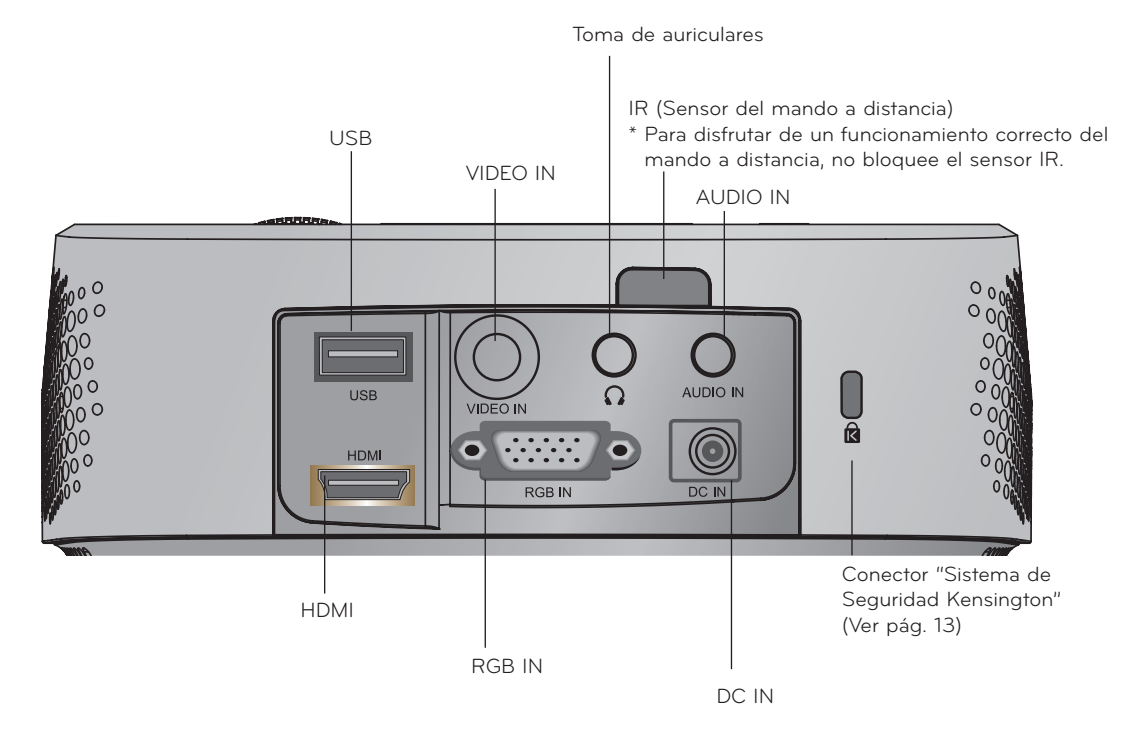

\*No utilice al mismo tiempo los conectores HDMI/USB si observa que el tamaño del enchu fe es más grande de lo normal. Utilice los conectores de tamaño estándar.

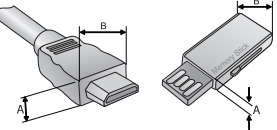

A≦10mm, B≦24mm

<span id="page-8-0"></span>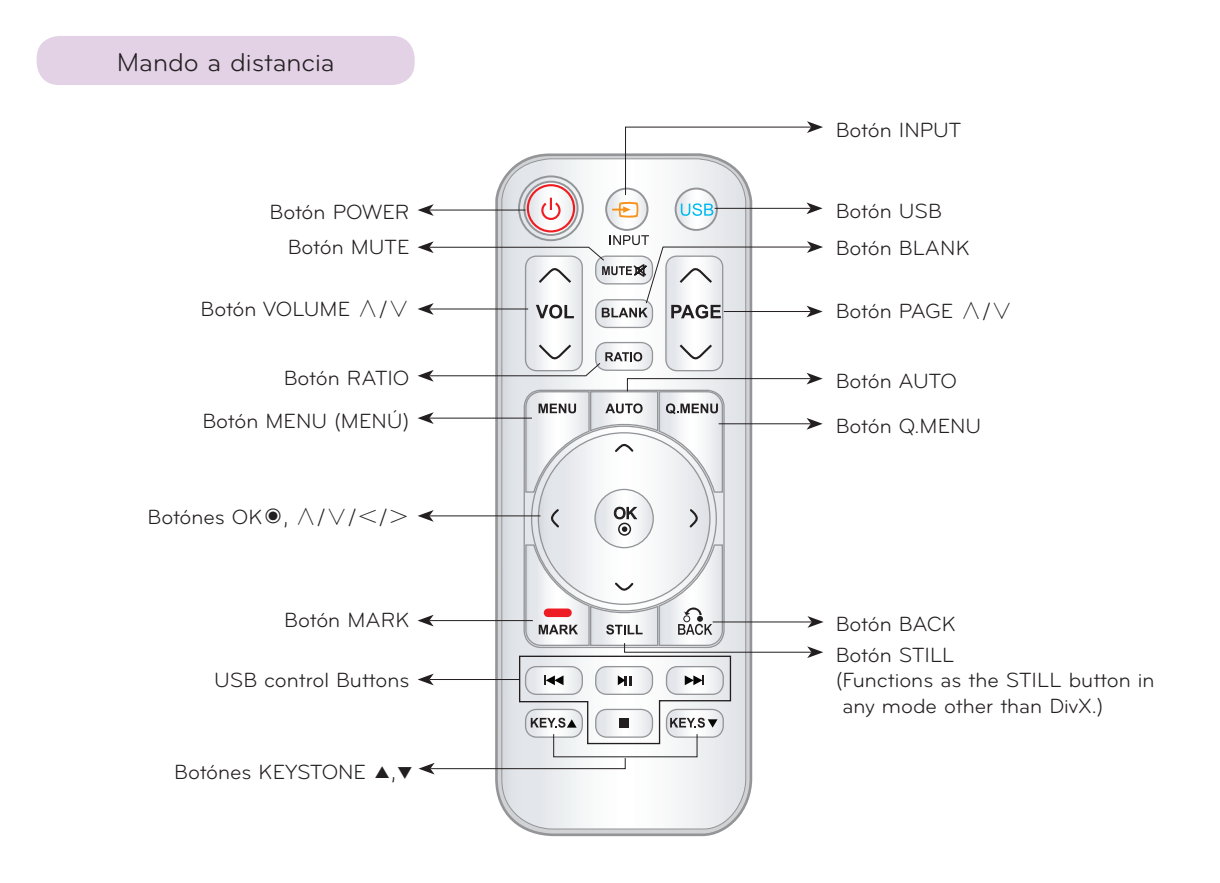

#### Instalación de las pilas

#### **CAUTION**

EXISTE RIESGO DE EXPLOSIÓN SI SUSTITUYE LAS PILAS POR OTRAS DEL TIPO INCORRECTO. DESHÁGASE DE LAS PILAS USADAS CONFORME A LAS INSTRUCCIONES AL RESPECTO.

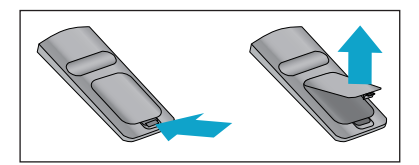

- Abra el compartimento de batería en la parte trasera del control remoto.
- Inserte el tipo especificado de pilas con la polaridad correcta, haga coincidir los símbolos "+" con "+", y "-" con "-".
- Instale dos pilas AAA de 1,5V. No mezcle pilas usadas con nuevas.

<span id="page-9-0"></span>Accessorios

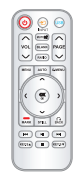

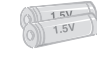

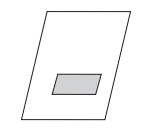

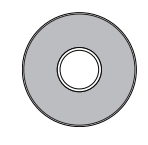

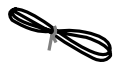

Cable de alimentación Cable de conexión

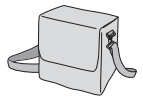

Bolsa portátil **Paño para limpiar** 

#### NOTA!

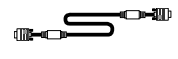

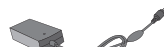

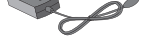

Mando a distancia Pila de AAA Manual de usuario Manual de usuario en CD

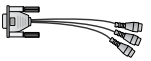

AC-DC Adaptador Cable de RGB to Component

- Utilice el mando a distancia dentro del alcance de la unidad receptora, con una separación y ángulo máximos de hasta 6 m y 30º (izquierda/ derecha) respectivamente.
- Cuando los cables estén conectados en las salidas posteriores, recomendamos utilizar el mando a distancia con una separación y ángulo máximos de 3 m y 30º (izquierda/derecha) respectivamente.
- Al llevar el mando a distancia en la bolsa portátil, asegúrese de que los botones no puedan pulsarse contra el proyector, los cables o cualquier otro accesorio de la bolsa. Podría reducirse la batería significativamente.

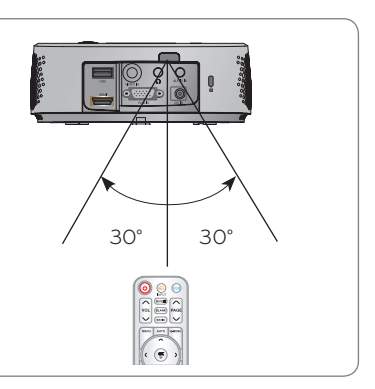

#### Elementos opcionales

- \* Puede obtener estos elementos a través de su establecimiento.
- \* Algunas piezas opcionales se pueden cambiar sin previo aviso a fin de mejorar el rendimiento del producto, y también se pueden añadir otras nuevas.

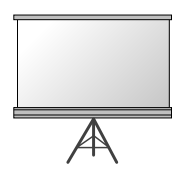

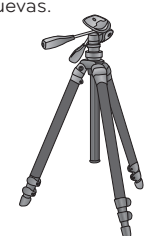

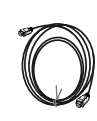

Pantalla de proyec-

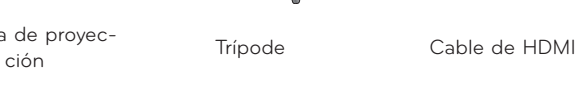

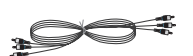

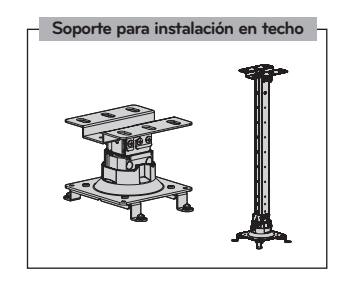

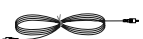

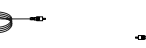

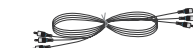

Cable de vídeo Cable de audio Cable de Componente

# <span id="page-10-0"></span>**Instalación y componentes**

#### Instrucciones de instalación

#### **Asegúrese de que el Proyector esté debidamente ventilado**

- En la parte inferior del Proyector hay orificios de ventilación (de entrada de aire), y orificios de salida de aire en la parte frontal. No obstruya ni coloque objeto alguno junto a dichos orificios, ya que podría acumularse el calor interno, obteniéndose así una peor imagen o dañar el aparato.
	-
- 

• No coloque el Proyector directamente sobre una alfombra, moqueta, alfombrilla, ni sobre lugares que puedan obstruir los orificios de ventilación. El proyector sólo ha de montarse en una pared o en el techo.

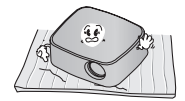

• Evite que pueda caer cualquier líquido en el Proyector. • Deje una distancia de al menos 30 cm entre el Proyector y las superficies circundantes.

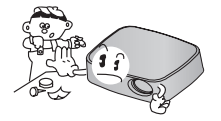

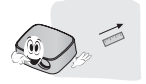

**El Proyecto ha de contar con adecuadas condiciones ambientales de temperatura y humedad.**

• Asegúrese de instalar el Proyector en un lugar con adecuadas condiciones de temperatura y sequedad.(ver p. 42)

**No instale el Proyector donde pueda verse expuesto a polvo o suciedad.**

• Podría darse un sobrecalentamiento del aparato.

**No obstruya las ranuras ni los orificios del Proyector: podría recalentarse y provocar un incendio.**

**El Proyector ha sido fabricado con tecnología de última generación. Puede ocurrir que la pantalla presente algunos pequeños puntos oscuros y/o brillantes (en rojo, azul o verde), lo que no indica un defecto de fabricación ni un funcionamiento incorrecto.**

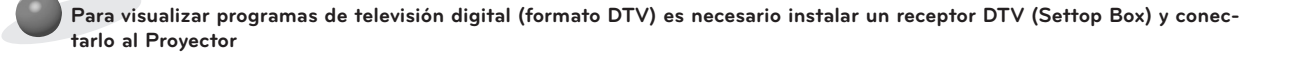

**El mando a distancia podría no funcionar si se instala una lámpara provista de reactancia electrónica o con tres longitudes de onda. Cambie dichas lámparas por productos estándares internacionales para utilizar el mando a distancia con normalidad.**

#### <span id="page-11-0"></span>Funcionamiento básico del proyector

- 1. Instale el proyector en una pared.
- 2. Coloque la pantalla a la distancia adecuada del proyector. La distancia entre el proyector y la pantalla determina el tamaño real de la imagen.
- 3. Sitúe el proyector de tal forma que la lente se encuentre en ángulo correcto respecto a la pantalla. Si el proyector no está en ángulo recto, la imagen en pantalla aparecerá torcida. Si no logra corregirlo, utilice el KEYSTONE para corregir la situación (consulte la pág. 20)
- 4. Conecte los cables del proyector a una toma de pared y a los demás dispositivos conectados.

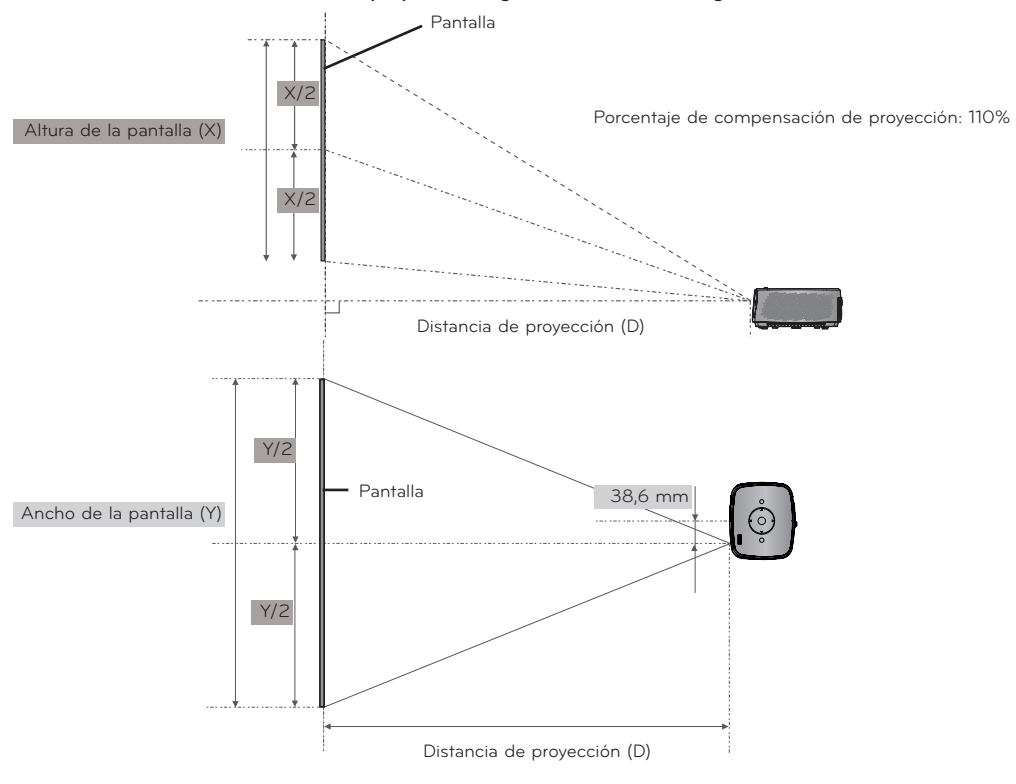

#### **Distancia de proyección según el formato de imagen**

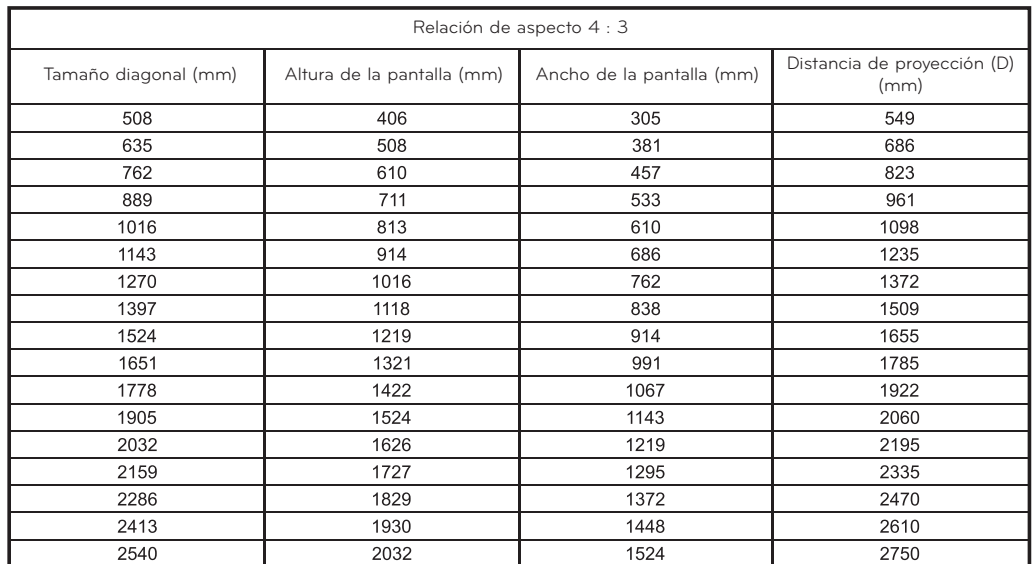

#### <span id="page-12-0"></span>Cómo instalar el proyecctor utilizando un trípode

- \* Puede instalar este proyector utilizando un trípode de una cámara. En dicho trípode puede colocar el proyector a utilizar, en vez de la cámara.
- \* Cuando estabilice el trípode, es recomendable que utilice el perno de enclavamiento de tamaño estándar (de unos 4,5 mm como máximo). El tamaño máximo permitido del perno de enclavamiento es de 6,5 mm. (Si utiliza un tamaño mayor del máximo permitido, puede ocasionar daños en el proyector.)

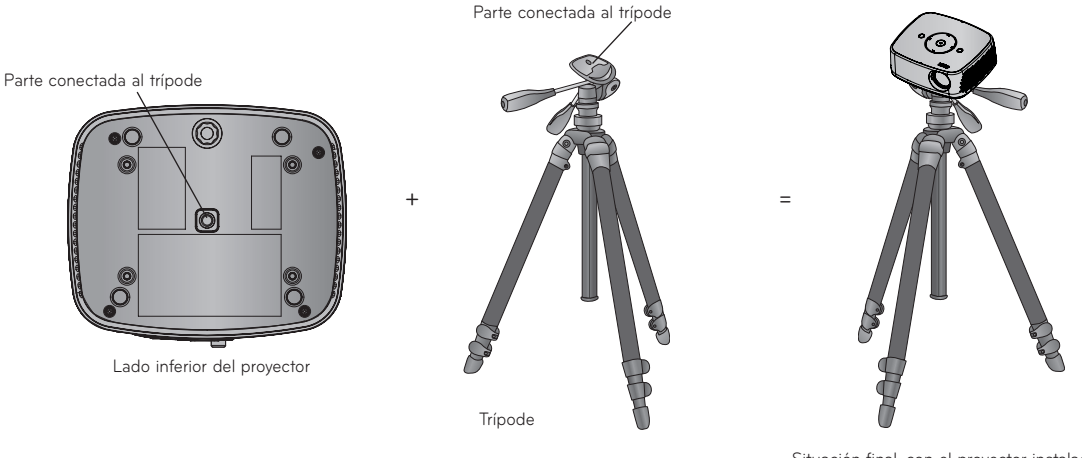

Situación final, con el proyector instalado en el trípode

#### Uso del sistema de seguridad Kensington

- El Proyector cuenta en su panel posterior con un conector para el "Sistema de Seguridad Kensington". Conecte el cable correspondiente según muestra la figura.
- En la Guía del Usuario incluida en el set Kensington Securiy System puede consultar información pormenorizada y cómo instalar el sistema. Si desea más información, visite **http://www.kensington.com**, página web de la compañía Kensington, que comercializa equipos electrónicos de gama alta, como notebooks y Proyectores.
- El sistema de Seguridad Kensington es un componente opcional.

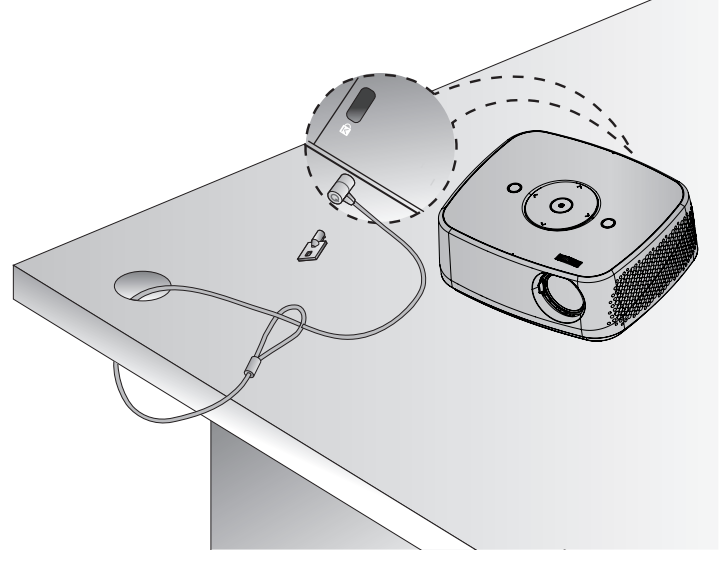

#### <span id="page-13-0"></span>Cómo encender el proyector

- 1. Conecte correctamente a la red el cable de alimentación
- 2. Presione el botón **POWER** en la cubierta superior o el botón **POWER** en el mando a distancia. (Se iluminará la luz del panel de control.)
	- Presione el botón **INPUT** en el mando a distancia, para seleccionar la señal de entrada que desee.
	- Al presionar el botón **POWER** en el mando a distancia o el botón **POWER** enel panel de control para encender el proyector, se iluminarán las luces de todos los botones del panel de control.
	- Antes de encender el equipo compruebe si está abierta la puerta del objetivo.

#### Cómo apagar el proyector

Presione el botón **POWER** en la cubierta superior o el botón **POWER** en el mando a distancia.

#### Enfoque y posición de la imagen en pantalla

**Al proyectarse la imagen en pantalla, compruebe si está correctamente enfocada y si queda ajustada en pantalla.**

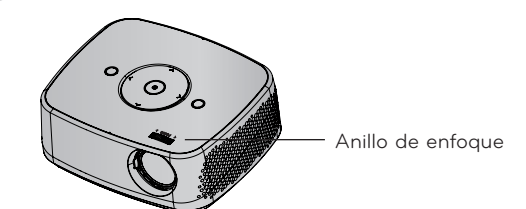

• Para enfocar la imagen, gire el anillo del foco.

#### Selección del modo de fuente

- 1. Presione el botón **INPUT** en el mando a distancia.
- 2. Si selecciona una señal de entrada con el botón **INPUT**l del mando a distancia sólo posicionará el proyector en una entrada conectada. Podrá acceder a todas las entradas si utiliza el botón  $\leq, \geq$ .

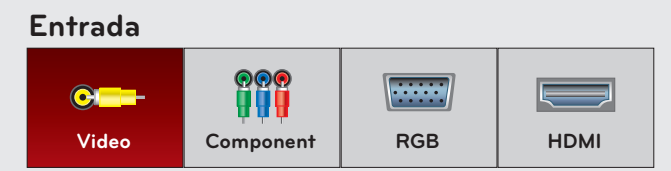

• La entrada de Componentes siempre está activa y no admite la función "Plug and Play".

# <span id="page-14-0"></span>**Conexión**

#### Conexión a un PC de sobremesa

- \* El Proyector puede ser conectado a un ordenador provisto de salida VGA, SVGA, XGA o SXGA.
- \* Consulte en la página 41 cuáles son las visualizaciones compatibles con el monitor del proyector.

#### < Cómo conectar >

dida.

- 1. Conecte el la entrada de **RGB IN** del proyector y el puerto de salida del ordenador con el cable del ordenador.
- 2. Conecte la entrada de audio **AUDIO IN** del proyector y el puerto de salida de audio del ordenador con el cable de audio.

\* Puede que sea necesario que cambie la resolución exportada por el PC a una admitida por el proyector. (Consulte la página 41.) Este proyector podría no admitir la salida de equipos portátiles cuando la pantalla esté encen-

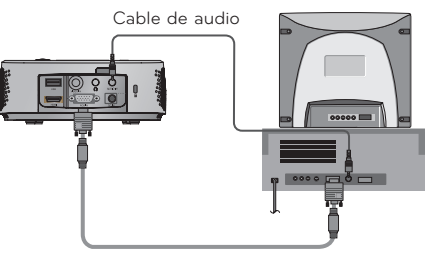

Cable de conexión al ordenador

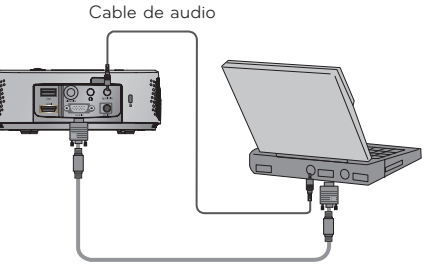

Cable de conexión al ordenador

#### Conexión a una fuente de vídeo

\* Al proyector puede conectarse un equipo de VCR, una videocámara, o cualquier otra fuente compatible de imagen.

#### < Cómo conectar >

- 1. Conecte la entrada de vídeo **VIDEO IN** del proyector a la clavija de salida de la fuente de vídeo mediante el cable de vídeo.
- 2. Conecte la entrada de audio **AUDIO IN** del proyector a la clavija de salida de la fuente de audio mediante el cable de audio.

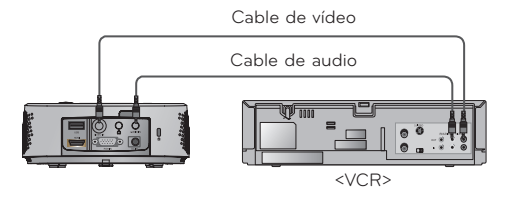

#### <span id="page-15-0"></span>Conexión a un reproductor de DVD

\* Las salidas (Y, PB, PR) del reproductor de DVD pueden estar marcadas con las letras Y, Pb, Pr / Y, B-Y, R-Y / Y, Cb, Cr, dependiendo del aparato.

- < Cómo conectar una fuente HDMI >
- 1. Conecte el puerto **HDMI** del proyector y el puerto de salida HDMI del DVD con un cable HDMI.
- 2. Configure la resolución del receptor DTV a uno de los siguientes modos 480p(576p)/720p/1080i/1080p mode.
- < Cómo conectar una fuente Component >
- 1. Conecte el cable de componente del DVD al Cable de RGB to Component y luego conectelo a la entrada de **RGB IN** en el proyector.
	- \* Cuando conecte el cable de componentes, haga que coincidan los colores de la toma con el cable de componentes. (Y=verde, PB=azul, PR =rojo)
- 2. Conecte la entrada de audio **AUDIO IN** del proyector a la clavija de salida de la fuente de audio mediante el cable de audio.

#### Conexión a un receptor de televisión digital

- \* Para recibir programas de TV digital, es necesario adquirir un receptor de TV digital y conectarlo al proyector.
- \* Por favor, consulte el manual de instrucciones del receptor de TV digital para saber cómo conectarlo al proyector.

#### < Cómo conectar una fuente HDMI >

- 1. Conecte el puerto **HDMI** del proyector y el puerto de salida HDMI del DVD con un cable HDMI.
- 2. Configure la resolución del receptor DTV a uno de los siguientes modos 480p(576p)/720p/1080i/1080p mode.
- < Cómo conectar una fuente Component >
- 1. Tras conectar el cable del Componente del decodificador D-TV al cable de RGB to Component, conéctelo al terminal **RGB IN** del proyector.
	- \* Cuando conecte el cable de componentes, haga que coincidan los colores de la toma con el cable de componentes. (Y=verde, PB=azul, PR =rojo)
- 2. Conecte la entrada de audio **AUDIO IN** del proyector a la clavija de salida de la fuente de audio mediante el cable de audio.

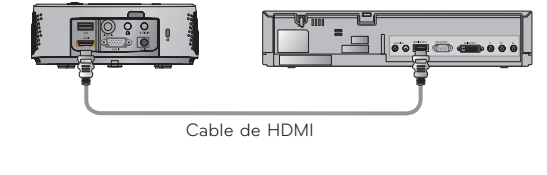

< Receptor de TV Digital >

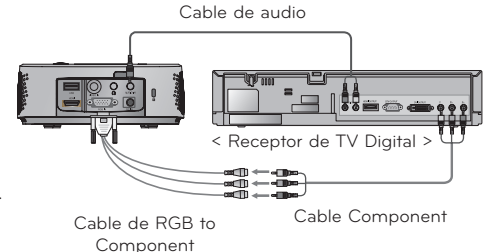

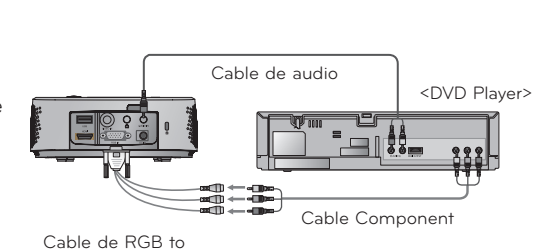

Cable de HDMI

<DVD Player>

Component

# <span id="page-16-0"></span>**Función**

- \* En este manual, la OSD (On-Screen-Display, Visualización en pantalla) puede diferir de la mostrada por su proyector, ya que sólo se trata de un ejemplo para facilitar el manejo del mismo.
- Si no existe ninguna señal de entrada, el Menú no aparecerá en pantalla.

# **Opciones del menú de IMAGEN**

#### Modo de imagen

- \* Utilice esta función para obtener la mejor calidad de imagen.
- 1. Pulse el botón **Q.MENU** del mando a distancia.
- 2. Pulse las flechas <, > para desplazarse a **Modo de imagen**.
- 3. Presione el botón  $\wedge$ ,  $\vee$  para ajustar la condición de pantalla como desee.

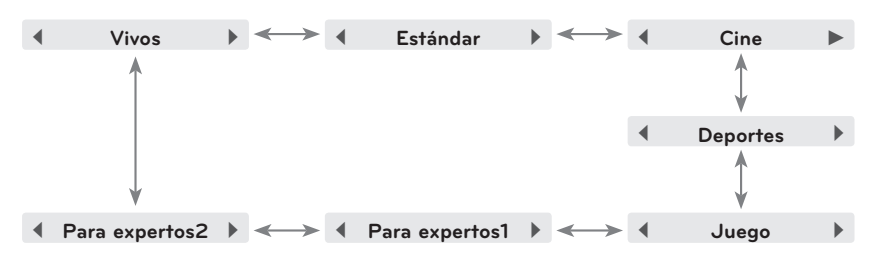

- Puede utilizar esta función a través del botón **MENU**.
- Pulse el botón **BACK** para salir de la pantalla del menú.

#### Adjusting Picture Mode

- 1. Pulse el botón **MENU**. Después, desplácese hasta **IMAGEN** utilizando los botones ∧, ∨, <, > y pulse el botón ◉**OK**.
- 2. Utilice las flechas ∧, ∨ para situarse en la función deseada y pulse ◉**OK**.
- 3. Utilice los botones  $\leq, \geq$  para realizar el ajuste deseado y después, pulse el botón ◉**OK**.
	- Puede configurar los valores de la imagen de un modo diferente en cada entrada y **Modo de imagen**.
	- Cuando guarde los cambios tras realizar ajustes aparecerá **(Usuario)** en el **Modo de imagen** ajustado. (Excepto **Para expertos 1/2**)
	- Ejecute **Restablecer imagen** en cada **Modo de imagen** para restablecer los ajustes predeterminados de fábrica.
	- Pulse el botón **BACK** para salir de la pantalla del menú.

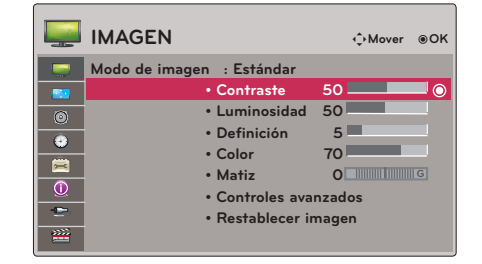

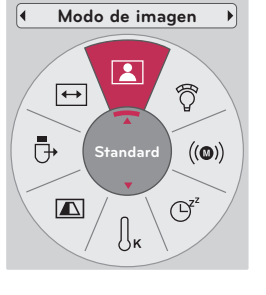

18

#### <span id="page-17-0"></span>Función de Control avanzado

- 1. Pulse el botón **MENU**. Después, desplácese hasta **IMAGEN** utilizando los botones ∧, ∨, <, > y pulse el botón ◉**OK**.
- 2. Utilice las flechas ∧, ∨ para desplazarse a **Controles avanzados** y pulse ◉**OK**.
- 3. Desplácese al elemento deseado mediante las flechas ∧, ∨.
- 4. Utilice los botones  $\leq, \geq$  para realizar el ajuste deseado y después, pulse el botón ◉**OK**.
	- Puede configurar los valores de la imagen de un modo diferente en cada entrada y **Modo de imagen**.
	- Ejecute **Restablecer imagen** en cada **Modo de imagen** para restablecer los ajustes predeterminados de fábrica.
	- Pulse el botón **BACK** para salir de la pantalla del menú.

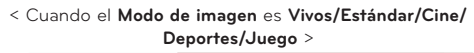

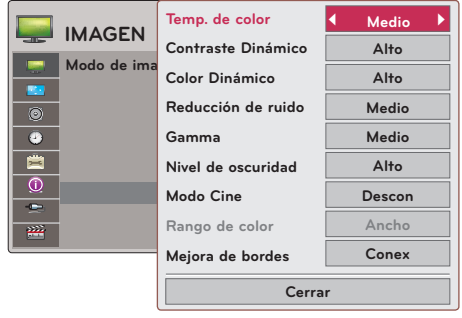

< Cuando el **Modo de imagen** es **Para expertos 1/2** >

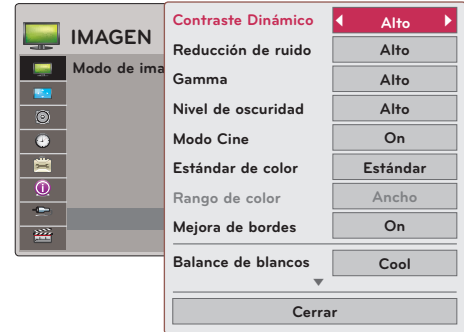

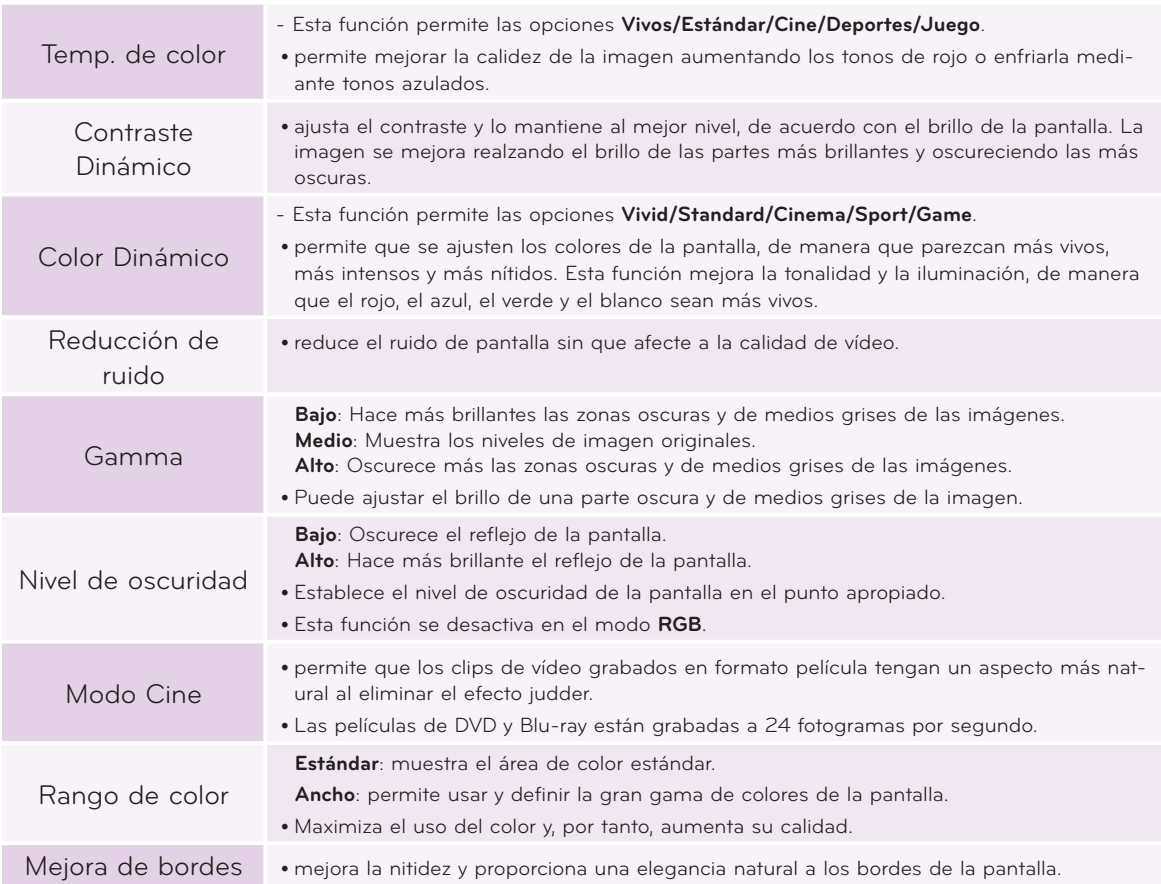

<span id="page-18-0"></span>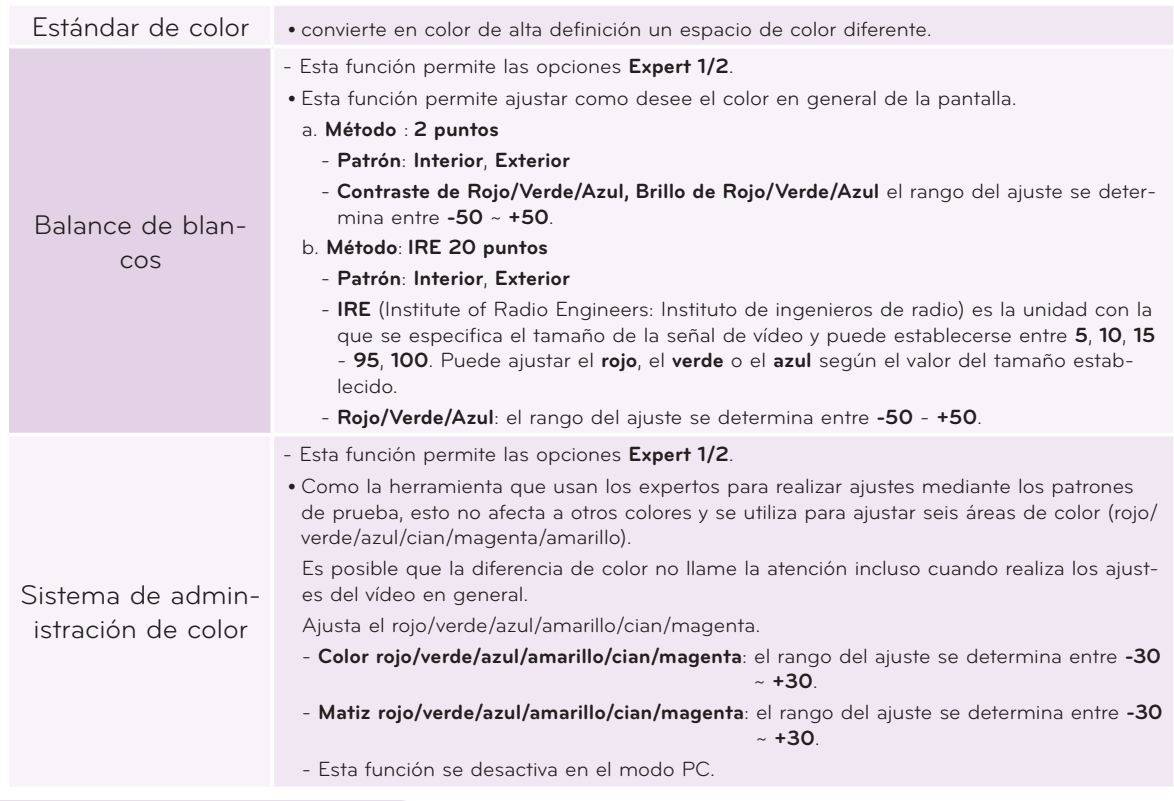

Función de temperatura de color

- 1. Pulse el botón **Q.MENU** del mando a distancia.
- 2. Pulse las flechas <, > para desplazarse a **Temp. de color**.
- 3. Presione el botón ∧, ∨ para ajustar la condición de pantalla como desee.

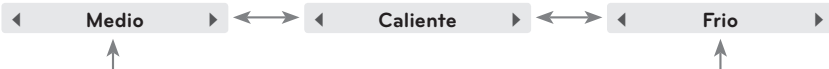

- **Temp. de color**  $\int_{\mathbf{R}}$  $\mathbb{C}^2$  $\Box$  $\big( (\textcircled{\textbf{0}}) \big)$ Ō **Frio** $\widehat{Q}$  $\overline{\leftrightarrow}$  $\overline{\mathbf{2}}$
- Esta función permite las opciones **Vivos/Estándar/Cine/Deportes/Juego**.
- Puede utilizar esta función a través del botón **MENU**.
- Pulse el botón **BACK** para salir de la pantalla del menú.

#### Función de reinicio de imagen

- \* Los ajustes de la función **IMAGEN** seleccionada en cada entrada y el **Picture Mode** retoman los valores predeterminados de fábrica.
- 1. Pulse el botón **MENU**. Después, desplácese hasta **IMAGEN** utilizando los botones ∧, ∨, <, > y pulse el botón ◉**OK**.
- 2. Utilice las flechas ∧, ∨ para desplazarse a **Restablecer imagen** y pulse ◉**OK**.
- 3. Utilice las flechas <, > para desplazarse a **Sí** y pulse ◉**OK**.
	- Pulse el botón **BACK** para salir de la pantalla del menú.

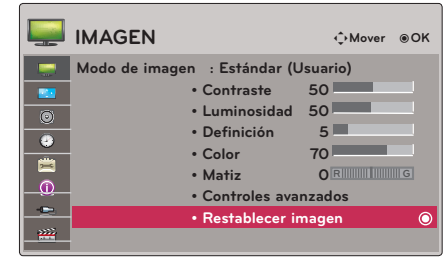

# <span id="page-19-0"></span>**Opciones del menú de PANTALLA**

#### Para cambiar el Modo de Proyecc

- \* Esta función invierte la imagen proyectada o la gira en horizontal.
- 1. Pulse el botón **Q.MENU** del mando a distancia.
- 2. Pulse las flechas <, > para desplazarse a **Modo de Proyecc**.
- 3. Pulse el botón ∧, ∨ para seleccionar un elemento.
	- Seleccione **Retroproyeccion** cuando realice la proyección desde la parte posterior de una pantalla transparente adquirida por separado.
	- Seleccione **en Techo** cuando acople la unidad al techo.
	- Cuando **Modo de Proyecc** es **Retroproyeccion**/**en Techo**, el sonido del altavoz derecho/izquierdo cambia automáticamente.
	- Puede utilizar esta función a través del botón **MENU**.
	- Pulse el botón **BACK** para salir de la pantalla del menú.

#### Uso de la función de Relación de aspecto

Pulse el botón **RATIO** del mando a distancia.

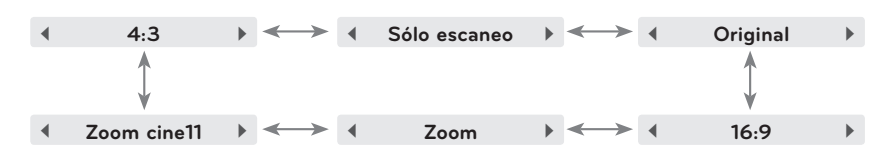

- Las señales de entrada determinarán la disponibilidad de determinadas opciones.
- Puede utilizar esta función a través del botón **MENU**.
- Pulse el botón **BACK** para salir de la pantalla del menú.

#### Uso de la función Keystone

- \* Utilice esta función cuando la pantalla no se encuentre en ángulo recto con el proyector y la imagen tenga forma trapezoidal.
- \* Utilice la función **Keystone** únicamente cuando no logre obtener el mejor ángulo de proyección, ya que podría representar un riesgo de incendio de la pantalla.
- 1. Pulse el botón **KEY.S**ꔌ**, KEY.S**ꔍ del mando a distancia.
- 2. Pulse el botón **KEY.S**ꔌ**, KEY.S**ꔍ para ajustar la pantalla según desee y después.
	- Los valores **Keystone** se ajustan de **-40** a **40**.
	- Puede utilizar esta función a través del botón **MENU**.
	- Pulse el botón **BACK** para salir de la pantalla del menú.

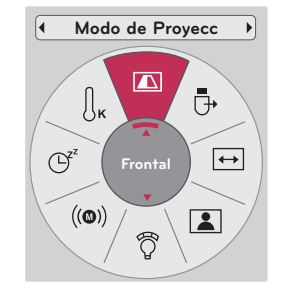

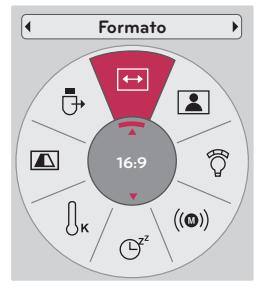

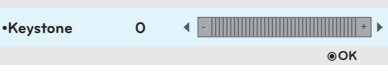

#### <span id="page-20-0"></span>Función de seguimiento automático

- \* Esta función le asegura obtener la mejor calidad de vídeo ajustando automáticamente la diferencia de tamaño horizontal y la sincronización de la imagen.
- \* Esta función sólo es posible para entradas de imagen tipo RGB.

Pulse el botón **AUTO** del mando a distancia.

- Si realiza el ajuste de la pantalla al reproducir un vídeo con señal gráfica de un ordenador, puede que no logre una calidad óptima. Ejecute la función **Config. auto** function for a still image.
- Puede utilizar esta función a través del botón **MENU**.

#### Función de Configuración RGB

- 1. Pulse el botón **MENU**. Después, desplácese hasta **PANTALLA** utilizando los botones ∧, ∨, <, > y pulse el botón ◉**OK**.
- 2. Utilice las flechas ∧, ∨ para desplazarse a **Config. RGB** y pulse ◉**OK**.
- 3. Desplácese hasta el elemento deseado utilizando los botones  $\wedge$ ,  $\vee$  y después, pulse el botón >.
- 4. Pulse el botón ∧, ∨, <, > para ajustar la pantalla según desee y después, pulse el botón ◉**OK**.
	- **• Resolution** permite elegir entre una resolución de 768 resolution (1024x768/1280x768/1360x768, 60Hz).
	- Pulse el botón **BACK** para salir de la pantalla del menú.

#### Uso de la función de imagen congelada

1. Pulse el botón **STILL** del mando a distancia. \* Función que le permite congelar la imagen.

2. Presione cualquier botón para salir de la pausa.

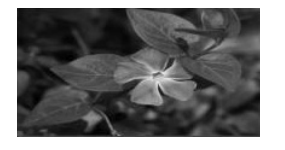

< Imagen en movimiento > < Imagen congelada >

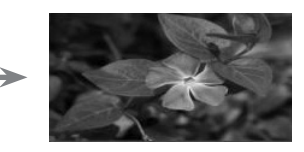

\* La función de congelación de imagen se desactivará automáticamente pasados unos 10 minutos.

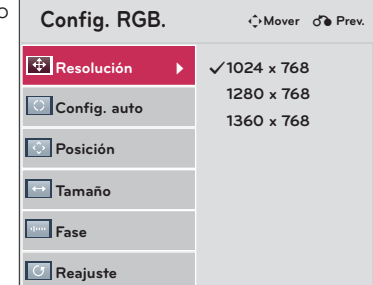

Config. auto

# <span id="page-21-0"></span>**Opciones del menú AUDIO**

#### Descripción de Audio Wireless FM (Sólo HX300G)

La función FM Wireless Audio permite enviar señales de audio desde el proyector por medio de la frecuencia FM (88,1 MHz - 107,9 MHz).

La frecuencia del proyector y del receptor FM deberá ser la misma para que receptor FM emita el sonido con normalidad.

El receptor FM podrá recibir la señal a una distancia de 3 m como máximo.

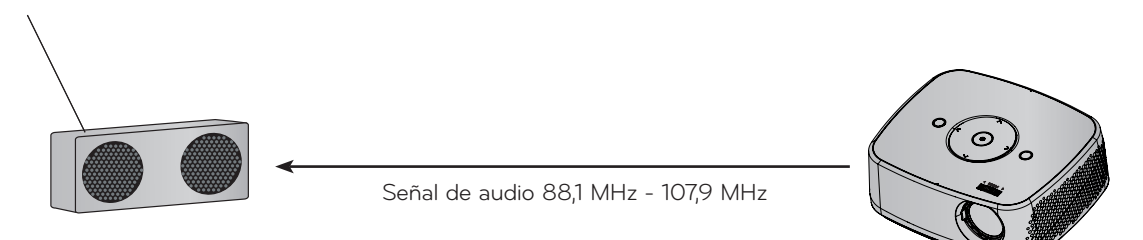

< Alcance recomendado del receptor FM >

Instale el proyector y el receptor FM en un lugar sin obstáculos, tal como se muestra en la siguiente ilustración. Es posible tener el alcance de un receptor FM a una distancia de 5 m cuando la longitud y la dirección de la antena son adecuadas.

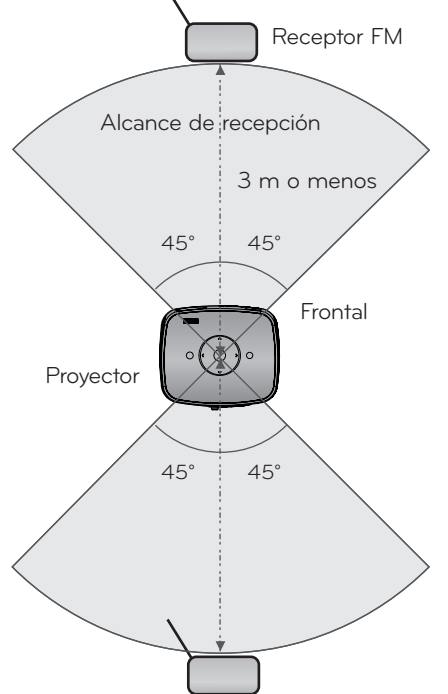

< Longitud recomendada de la antela del receptor FM >

Para obtener un sonido de mejor calidad, es recomendable utilizar una antena de varilla de 0,8 m - 1,5 m ya que con una antena inferior a 0,8 m se detectará más ruido de audio.

#### <span id="page-22-0"></span>Instrucciones de instalación (Sólo HX300G)

- Si se utiliza en una institución médica, podría ocasionar un error en los equipos médicos. No usar en instalaciones médicas.
- Mantenga una distancia máxima de 3 metros entre el proyector y el receptor.
- Si la distancia es superior a 3 metros, es posible que el receptor FM no produzca un sonido con la calidad deseada.

•

• Ajuste la ubicación del receptor FM y su antena e instale ambos aparatos en un lugar donde haya una buena recepción.

•

- En función de la ubicación de instalación y del entorno, la distancia de recepción podría ser menor y podría haber interrupciones en el sonido por los siguientes motivos:
	- Si se coloca un obstáculo cerca del proyector y el receptor FM.
	- Si un obstáculo pasa junto al proyector y el receptor FM.
	- Si el receptor FM está instalado a la derecha, a la izquierda o en diagonal con respecto al proyector.
	- Si el proyector o el receptor FM están situados en un estante metálico.
	- Si hay otro equipo transmisor de FM en funcionamiento en la misma frecuencia.
	- Si hay una emisora de radio en la misma frecuencia.
	- Si el entorno donde se encuentran estos aparatos tiene polvo, humedad o la temperatura es elevada.

#### Procedimiento a seguir cuando la señal de recepción de FM es deficiente (Sólo HX300G)

- Ajuste la antena del receptor FM o mueva el receptor FM a otro lugar.
- Si no hay señal de audio o la recepción es deficiente durante 55 segundos, la función FM Wireless Audio se desactiva automáticamente.
- Revise la señal de audio que se recibe.
- Compruebe si el proyector o el receptor FM están encendidos.
- Compruebe si hay algún obstáculo entre el proyector y el receptor FM.
- Compruebe si hay algún elemento metálico o un producto electrónico alrededor.
- Compruebe si hay alguna emisora de radio en la frecuencia que utilice.
- Si hay una emisora de radio en la misma frecuencia, cambie a otra frecuencia en el proyector.
- Mueva la ubicación del adaptador o los cables conectados al proyector. El adaptador o los cables pueden afectar a la recepción.

24

#### <span id="page-23-0"></span>Para escuchar a través del altavoz receptor de FM (Sólo HX300G)

- 1. Pulse el botón **MENU**. Después, desplácese hasta **AUDIO** utilizando los botones ∧, ∨, <, > y pulse el botón ◉**OK**.
- 2. Utilice las flechas ∧, ∨ para desplazarse a **Audio wireless FM** y pulse ◉**OK**.
- 3. Utilice las flechas ∧, ∨ para desplazarse a **Conex** y pulse ◉**OK**.
- 4. Utilice las flechas ∧, ∨ para desplazarse a **Frecuencia** y pulse ◉**OK**.
- 5. Utilice las flechas <, > para ajustar la frecuencia y pulse ◉**OK**.
- 6. Defina la frecuencia del receptor de FM en la del proyector.
	- El ajuste de **Audio wireless FM** como **Conex** desactiva las funciones **Mute/Vol./Balance/Agudos**.
	- La calidad de audio y la distancia de recepción pueden variar según el tipo de receptor de FM y el lugar de la instalación.
	- La frecuencia de FM puede establecerse entre 88,1 MHz 107,9 MHz.
	- Desactive esta función **Descon** en caso de no utilizar un receptor FM o una señal de audio desde el producto.
	- Cuando se vuelva a encender, se cambia al estado **Descon**.
	- Pulse el botón **BACK** para salir de la pantalla del menú.

#### Ajuste del volumen

Pulse el botón **VOLUME** ∧, ∨ del mando a distancia.

- Si **Audio wireless FM** está ajustado en **Conex**, no funciona. Ajuste con el receptor de FM.
- Puede utilizar esta función a través del botón **MENU**.

#### Función Audio

- 1. Pulse el botón **Q.MENU** del mando a distancia.
- 2. Pulse las flechas <, > para desplazarse a **Audio**.
- 3. Pulse el botón ∧, ∨ para seleccionar un elemento.

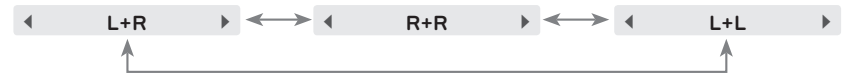

- Esta función se habilita al conectar unos auriculares.
- Pulse el botón **BACK** para salir de la pantalla del menú.

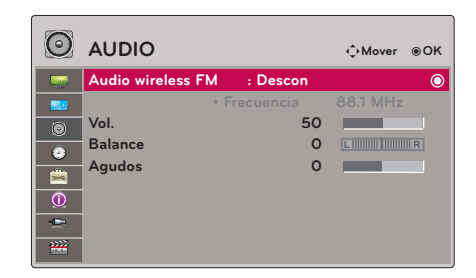

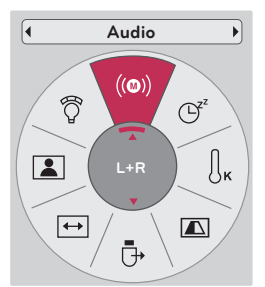

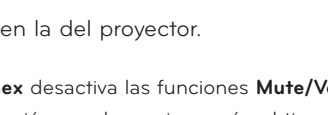

#### <span id="page-24-0"></span>Ajuste del balance de los altavoces

\* Permite ajustar el sonido del altavoz izquierdo/derecho de acuerdo con sus necesidades.

- 1. Pulse el botón **MENU**. Después, desplácese hasta **AUDIO** utilizando los botones ∧, ∨, <, > y pulse el botón ◉**OK**.
- 2. Utilice las flechas ∧, ∨ para desplazarse a **Balance** y pulse ◉**OK**.
- 3. Utilice las flechas  $\leq, \geq$  para ajustar el balance de audio y pulse ◉**OK**.
	- Si **Audio wireless FM** está ajustado en **Conex**, no funciona. Ajuste con el receptor de FM.
	- Pulse el botón **BACK** para salir de la pantalla del menú.

#### Ajuste de agudos

- \* Permite ajustar los agudos a su gusto y a las condiciones de la sala.
- 1. Pulse el botón **MENU**. Después, desplácese hasta **AUDIO** utilizando los botones ∧, ∨, <, > y pulse el botón ◉**OK**.
- 2. Utilice las flechas ∧, ∨ para desplazarse a **Agudos** y pulse ◉**OK**.
- 3. Utilice las flechas  $\leq, \geq$  para ajustar los agudos y pulse ◉**OK**.
	- Si **Audio wireless FM** está ajustado en **Conex**, no funciona. Ajuste con el receptor de FM.
	- Pulse el botón **BACK** para salir de la pantalla del menú.

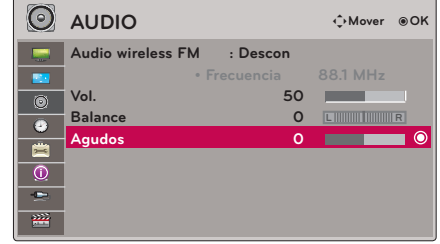

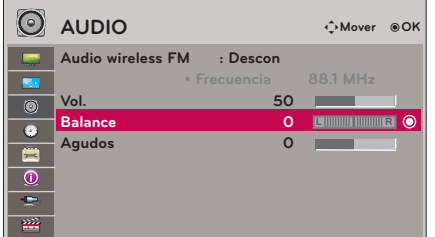

# <span id="page-25-0"></span>**Opciones del menú HORA**

#### Función de tiempo de desconexión

- \* Esta función desconecta el proyector automáticamente cuando el tiempo predeterminado ha pasado.
- 1. Pulse el botón **Q.MENU** del mando a distancia.
- 2. Pulse las flechas <, > para desplazarse a **Temporizador Apagado**.
- 3. Presione el botón ∧, ∨ para seleccionar la hora deseada.

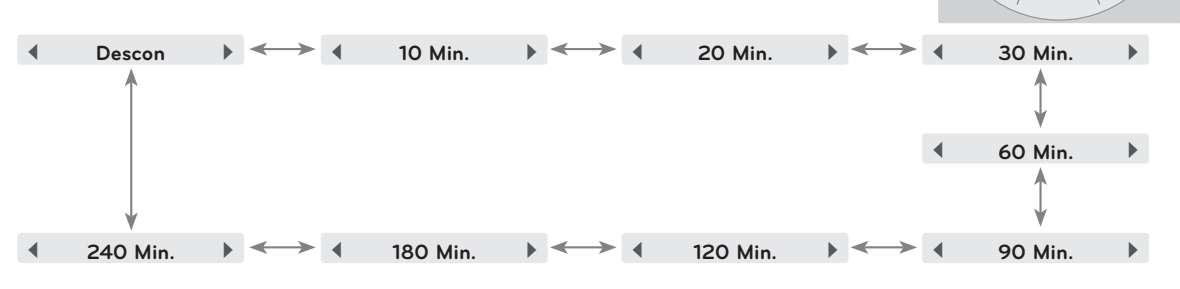

- Puede utilizar esta función a través del botón **MENU**.
- Pulse el botón **BACK** para salir de la pantalla del menú.

#### Función de reposo automático

\* Esta función apagará automáticamente el proyector una vez transcurrido el tiempo predeterminado sin entrada de señal.

- 1. Pulse el botón **MENU**. Después, desplácese hasta **HORA** utilizando los botones ∧, ∨, <, > y pulse el botón ◉**OK**.
- 2. Utilice las flechas ∧, ∨ para desplazarse a **Apagado auto.** y pulse ◉**OK**.
- 3. Pulse el botón ∧, ∨ para ajustar la pantalla según desee y después, pulse el botón ◉**OK**.
	- Pulse el botón **BACK** para salir de la pantalla del menú.

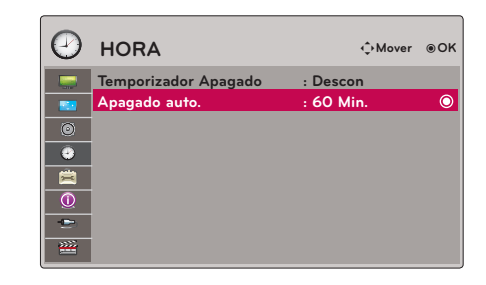

**Temporizador Apagado**

 $\mathfrak{S}$ 

 $((@))$ 

 $\boxed{2}$ 

ි

 $\iint_{K}$ 

Ū

 $\boxed{\triangle}$ 

**Off**

 $\begin{array}{|c|c|}\n\hline\n\hline\n\end{array}$ 

### <span id="page-26-0"></span>**Selección de idioma**

#### Selecting Language

- 1. Pulse el botón **MENU**. Después, desplácese hasta **OPCIÓN** utilizando los botones ∧, ∨, <, > y pulse el botón ◉**OK**.
- 2. Utilice las flechas ∧, ∨ para desplazarse a **Idioma menús (Language)** y pulse ◉**OK**.
- 3. Pulse el botón  $\land$ ,  $\lor$ ,  $\leq$ ,  $>$  para ajustar la pantalla según desee y después, pulse el botón ◉**OK**.
	- De aquí en adelante la exhibición en la pantalla aparecerá en el idioma seleccionado.
	- Pulse el botón **BACK** para salir de la pantalla del menú.

#### Uso de la función de fondo neutro

- \* Esta función puede resultar de utilidad cuando desee que, en presentaciones, resúmenes o reuniones, el público se centre en el presentador.
- 1. Pulse el botón **BLANK** del mando a distancia.
	- La pantalla se apaga a un color de fondo predeterminado.
	- Podrá elegir el color de fondo. (Consulte **'Selección de imagen en blanco'**)
- 2. Para desactivar la función de fondo neutro, presione cualquier botón.
	- No bloquee las lentes de proyección con ningún objeto cuando el aparato esté en funcionamiento, ya que esto podría ocasionar el calentamiento de los objetos y su deformación, e incluso provocar un fuego. Para apagar temporalmente la lámpara, presione **BLANK** en el mando a distancia.

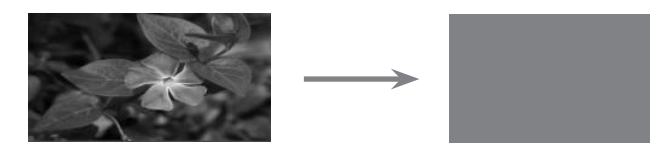

#### Selección de imagen en blanco

- 1. Pulse el botón **MENU**. Después, desplácese hasta **OPCIÓN** utilizando los botones ∧, ∨, <, > y pulse el botón ◉**OK**.
- 2. Utilice las flechas ∧, ∨ para desplazarse a **Imagen Blanca** y pulse ◉**OK**.
- 3. Pulse el botón ∧, ∨ para ajustar la pantalla según desee y después, pulse el botón ◉**OK**.
	- La imagen de fondo varía según la imagen de la función Blank (en blanco) seleccionada.
	- Si no existe ninguna santalla capturada, seleccionar **Imagen capturada** mostrará el logotipo.
	- Pulse el botón **BACK** para salir de la pantalla del menú.

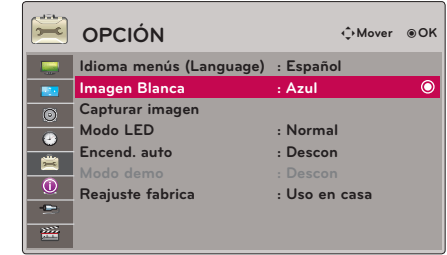

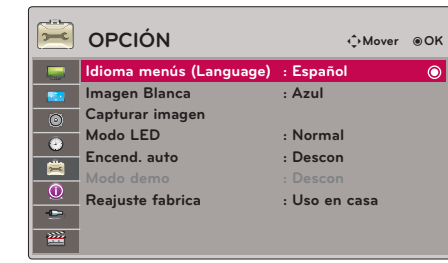

28

#### <span id="page-27-0"></span>Función Capturar imagen

- 1. Pulse el botón **MENU**. Después, desplácese hasta **OPCIÓN** utilizando los botones ∧, ∨, <, > y pulse el botón ◉**OK**.
- 2. Utilice las flechas ∧, ∨ para desplazarse a **Capturar imagen**  y pulse ◉**OK**.
	- Sólo puede seleccionarse cuando hay una señal de entrada.
	- La captura de pantalla puede tardar unos 2 minutos.
	- Pulse el botón **BACK** para salir de la pantalla del menú.

#### Para ajustar el brillo de la pantalla

- 1. Pulse el botón **Q.MENU** del mando a distancia.
- 2. Pulse las flechas <, > para desplazarse a **Modo LED**.
- 3. Desplácese hasta el elemento que desee con los botones  $\leq, \geq$ .
	- El modo LED cambia automáticamente a Dimming mode (modo de atenuación) cuando se alcanzan determinadas temperaturas (37°C) o más). Dimming mode (modo de atenuación) reduce el brillo en un 90% con respecto al modo LED original.
	- El Modo LED cambiará automáticamente al modo Dimming (Atenuado) si se utiliza una batería óptica.
	- Puede utilizar esta función a través del botón **MENU**.
	- Pulse el botón **BACK** para salir de la pantalla del menú.

#### Para encender el proyector automáticamente cuando la alimentación se encuentra en

- 1. Pulse el botón **MENU**. Después, desplácese hasta **OPCIÓN** utilizando los botones ∧, ∨, <, > y pulse el botón ◉**OK**.
- 2. Utilice las flechas ∧, ∨ para desplazarse a **Encend. auto** y pulse ◉**OK**.
- 3. Utilice las flechas ∧, ∨ para desplazarse a **Conex** y pulse ◉**OK**.
	- **• Conex**: el proyector se enciende si conecta el cable de CC al proyector
	- **• Descon**: el proyector entra en modo de reposo si conecta el cable de CC al proyector.
	- Pulse el botón **BACK** para salir de la pantalla del menú.

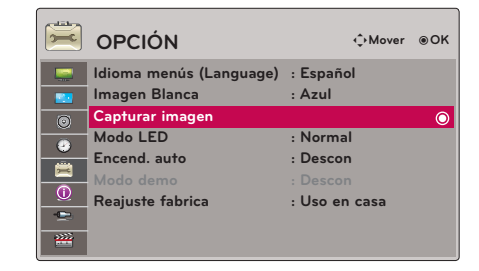

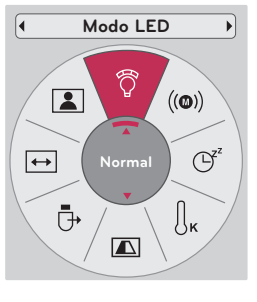

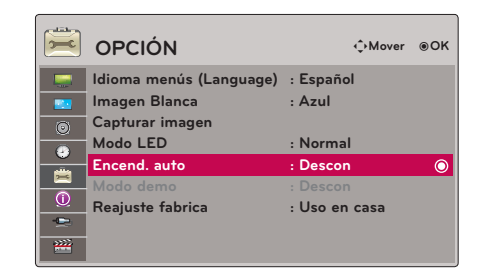

#### <span id="page-28-0"></span>Función Demo Mode

- 1. Pulse el botón **MENU**. Después, desplácese hasta **OPCIÓN** utilizando los botones ∧, ∨, <, > y pulse el botón ◉**OK**.
- 2. Utilice las flechas ∧, ∨ para desplazarse a **Modo demo** y pulse ◉**OK**.
- 3. Utilice las flechas ∧, ∨ para desplazarse a **Conex** y pulse ◉**OK**.
	- Puede seleccionarse cuando se ha establecido **Reajuste fabrica** como **Demo Tienda**.
	- Pulse el botón **BACK** para salir de la pantalla del menú.

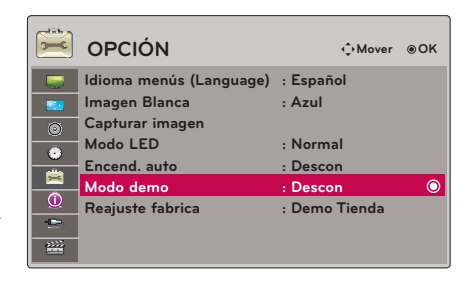

#### Reajuste fabrica

- 1. Pulse el botón **MENU**. Después, desplácese hasta **OPCIÓN** utilizando los botones ∧, ∨, <, > y pulse el botón ◉**OK**.
- 2. Utilice las flechas ∧, ∨ para desplazarse a **Reajuste fabrica** y pulse ◉**OK**.
- 3. Pulse el botón ∧, ∨ para ajustar la pantalla según desee y después, pulse el botón ◉**OK**.
	- Definir como **Uso en casa** cuando se utilice en hogares particulares.
	- Pulse el botón **BACK** para salir de la pantalla del menú.

### **Opciones del menu de INFORMACIÓN**

#### Para ver la información del proyector

- 1. Pulse el botón **MENU**. Después, desplácese hasta **INFORMACIÓN** utilizando los botones ∧, ∨, <, > y pulse el botón ◉**OK**.
- 2. Puede ver información real sobre el proyector.
	- Pulse el botón **BACK** para salir de la pantalla del menú.

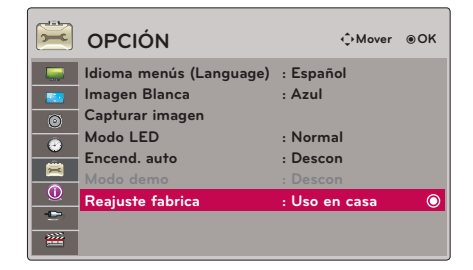

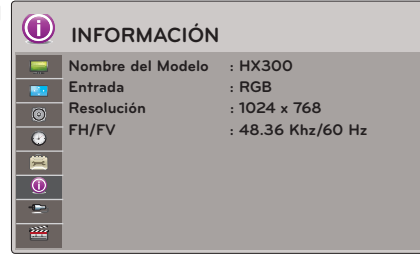

30

# <span id="page-29-0"></span>**USB**

\* La imagen mostrada puede ser diferente de la que aparece en el proyector.

# **Para utilizar el dispositivo USB**

#### Conexión del dispositivo USB

- \* Cuando conecta un dispositivo USB, esta pantalla se muestra automáticamente. Cuando utiliza el dispositivo USB, no puede borrar una carpeta existente ni añadir una nueva.
- 1. Conecte el dispositivo USB al puerto USB situado en la parte posterior del aparato.
- 2. Aparece de forma automática el menú principal DivX.

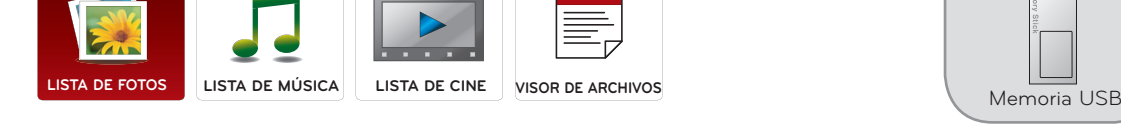

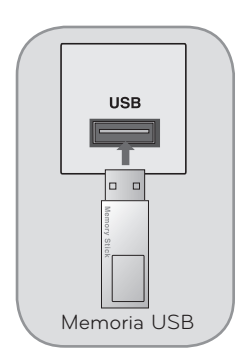

#### Extracción del dispositivo USB

- \* Seleccione "Expulsar" para poder extraer el dispositivo USB.
- 1. Pulse el botón **Q.MENU** del mando a distancia.
- 2. Pulse las flechas <, > para desplazarse a **Dispositivo USB**.
- 3. Pulse el botón ◉**OK** del mando a distancia.
	- Tras seleccionar **Expulsar USB**, la memoria USB no puede leerse. Extraiga
	- la memoria USB y conéctela de nuevo.
	- Pulse el botón **BACK** para salir de la pantalla del menú.

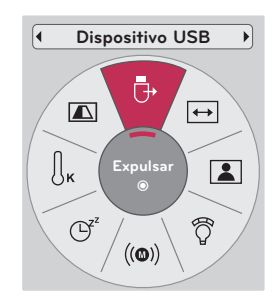

#### <span id="page-30-0"></span>Precauciones para utilizar el dispositivo USB

- Sólo puede reconocerse un dispositivo USB.
- Si el dispositivo de almacenamiento USB se conecta mediante un concentrador USB, el dispositivo no se reconocerá.
- Un dispositivo de almacenamiento USB utilizando un programa de reconocimiento automático no se reconocerá.
- Un dispositivo de almacenamiento USB que utilice su propio controlador no podrá reconocerse.
- ► El reconocimiento de la velocidad de un dispositivo de almacenamiento USB puede depender del dispositivo.
- No apaque el proyector ni desenchufe el dispositivo USB mientras esté en funcionamiento. Al desconectar inesperadamente el dispositivo, podrían dañarse los archivos guardados en el dispositivo USB.
- No conecte un dispositivo de almacenamiento USB manipulado artificialmente en el PC. El dispositivo podría causar que el dispositivo se averiara o no pudiera reproducirse. No olvide nunca utilizar un dispositivo de almacenamiento USB que contenga archivos normales de música, imágenes, películas o archivos de texto.
- Utilice solamente un dispositivo de almacenamiento USB formateado con un sistema de archivos FAT16, FAT32 y NTFS proporcionado con el sistema operativo Windows. En el caso de un dispositivo de almacenamiento formateado con un programa diferente no compatible con Windows, el dispositivo podría no ser reconocido.
- Conecte la alimentación al dispositivo de almacenamiento USB que requiera una fuente de alimentación externa. En caso contrario, el dispositivo no podría reconocerse.
- Conecte un dispositivo de almacenamiento USB con el cable ofrecido por el fabricante del dispositivo. Si se conecta con un cable no suministrado por el fabricante del dispositivo USB o que sea de una longitud excesiva, el dispositivo podría no reconocerse.
- ► Algunos dispositivos USB pueden no ser admitidos o funcionar con normalidad.
- Si el nombre de una carpeta o archivo es demasiado largo, no se mostrará o no se reconocerá.
- ► El método de alineación del dispositivo de almacenamiento USB es similar a Window XP y el nombre de archivo puede reconocer hasta 100 caracteres ingleses.
- ► Haga una copia de seguridad de los archivos importantes ya que los datos del dispositivo USB podrían dañarse. La gestión de los datos es responsabilidad del consumidor y, en consecuencia, el fabricante no cubrirá el dispositivo contra daños sufridos en los datos.
- La capacidad recomendada es de 1TB o menos para un disco duro externo USB y 32GB o menos para una memoria USB. Cualquier dispositivo con una capacidad mayor a la recomendada no funcionará.
- Sólo el sistema de archivos FAT32 admite la función de borrado.
- Si el dispositivo de memoria USB no funciona correctamente, desconéctelo y vuelva a conectarlo.
- Si un disco duro externo USB con una función de "Ahorro de energía" no funciona, apague el disco duro y vuelva a encenderlo para que funcione correctamente.
- También se admiten dispositivos de almacenamiento USB inferiores a USB 2.0. Pero podrían no funcionar correctamente en la lista de películas.
- Si el dispositivo de memoria USB incluye varias particiones o si usa un lector multitarjetas, puede usar hasta 4 particiones o dispositivos de memoria USB.
- La velocidad de detección de un dispositivo de memoria USB varía dependiendo del dispositivo.
- Si el dispositivo USB está conectado en modo espera, el disco duro específico se cargará automáticamente al encender el proyector.
- Algunos dispositivos USB pueden no ser admitidos o funcionar con normalidad.

### <span id="page-31-0"></span>**LISTA DE FOTOS**

\* It is available to playback the photo file(\*.jpg) in the USB device.

The On Screen Display may be different from your set. Images are an example to assist with the projector operation.

Archivo admitido de PHOTO (FOTO)(\*.JPEG) Línea base : 64 x 64 ~ 15360 x 8640 Progresivo : 64 x 64 ~ 1920 x 1440

- Sólo pueden reproducirse archivos JPEG.
- Los archivos no admitidos se mostrarán con un icono no predefinido.

#### Componentes de pantalla

- 1. Se desplaza al archivo de nivel superior
- 2. Vista previa: muestra el nombre de la carpeta/miniatura de la fotografía que hay en la carpeta seleccionada
- 3. Página actual/Número total de páginas
- 4. Número total de fotografías marcadas
- 5. Botones correspondientes en el mando a distancia

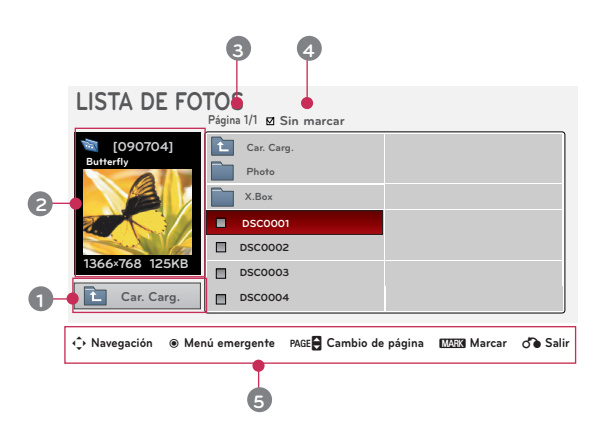

#### Selección de fotografías y menú emergente

- 1. Pulse el botón **USB**. Después, desplácese hasta **LISTA DE FOTOS** utilizando los botones <, > y pulse el botón ◉**OK**.
- 2. Utilice las flechas ∧, ∨, <, > para situarse en el archivo de fotografía deseado y pulse ◉**OK**.
- 3. Pulse el botón ∧, ∨ para ajustar la pantalla según desee y después, pulse el botón ◉**OK**.
	- **• Ver**: muestra el elemento seleccionado.
	- **• Marcar todo**: marca todas las imágenes de la pantalla.
	- **• Borrar**: borra la imagen seleccionada.
	- **• Cerrar**: cierra el menú emergente.

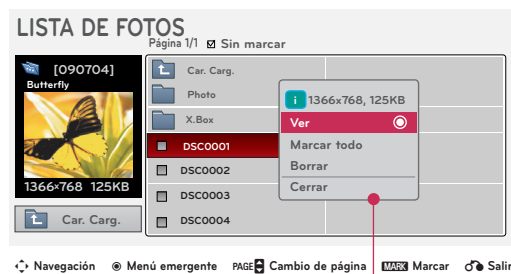

- Si el archivo de imagen está dañado, es posible que no se muestre correctamente.
- Las imágenes de alta resolución pueden tardar más tiempo en aparecer completas en pantalla.

#### <span id="page-32-0"></span>Full Screen Menu

- 1. Pulse el botón **USB**. Después, desplácese hasta **LISTA DE FOTOS** utilizando los botones <, > y pulse el botón ◉**OK**.
- 2. Utilice las flechas ∧, ∨, <, > para situarse en el archivo de fotografía deseado y pulse ◉**OK**.
- 3. Utilice las flechas ∧, ∨ para desplazarse a **Ver** y pulse ◉**OK**.
- 4. La fotografía seleccionada se muestra a tamaño completo y aparece el menú.
- 5. Utilice el botón ∧, ∨, <, > para seleccionar y controlar el menú en la pantalla a tamaño completo.

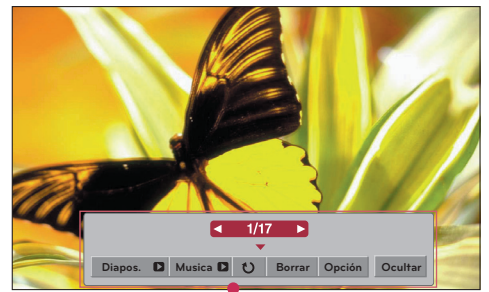

- Con las flechas  $\leq, \geq$  podrá desplazarse a la imagen anterior o posterior respectivamente.
- **• Diapos**: las fotografías que seleccione se muestran en una presentación de diapositivas. Si no ha seleccionado ninguna fotografía, se muestran todas ellas durante la presentación. - Defina el intervalo entre imágenes de la presentación en **Opción**.
- **• Musica**: escuchar música de fondo con la presentación de diapositivas a tamaño completo.
	- Defina música de fondo y el álbum en **Opción**.
- **(Girar)**: permite rotar las imágenes.
- **• Borrar**: borra imágenes.
- **• Opción**: permite establecer la **Vel. diapos** y elegir la **Carp. música**.

- No es posible modificar la **Carp. música** mientras se está reproduciendo música de fondo.

- **• Ocultar**: esconde el menú en la pantalla a tamaño completo.
	- Para volver a visualizar el menú, pulse el botón ◉**OK**.

# <span id="page-33-0"></span>**LISTA DE MÚSICA**

\* Puede utilizar el menú MUSIC LIST (Lista de música) para reproducir archivos MP3 desde un dispositivo de almacenamiento USB. Es posible que el menú de visualización en pantalla de su modelo sea algo diferente.

Archivo admitido de MUSIC (MÚSICA)(\*.MP3) Velocidad de transmisión 32 Kbps ~ 320 Kbps

- Velocidad de muestreo MPEG1 Layer3 : 32kHz, 44,1kHz, 48kHz
- Velocidad de muestreo MPEG2 Layer3 : 16kHz, 22,05kHz, 24kHz
- Velocidad de muestreo MPEG2,5 Layer3 : 8kHz, 11,025kHz, 12kHz

#### Componentes de pantalla

- 1. Se desplaza al archivo de nivel superior
- 2. Vista previa: muestra el nombre de la carpeta/título del tema musical que hay en la carpeta seleccionada
- 3. Página actual/Número total de páginas
- 4. Número total de temas marcados
- 5. Botones correspondientes en el mando a distancia

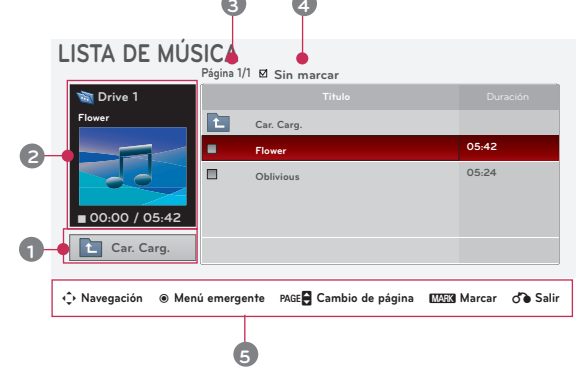

#### Selección de la música y menú emergente

- 1. Pulse el botón **USB**. Después, desplácese hasta **LISTA DE MÚSICA** utilizando los botones  $\leq$ ,  $\geq$  y pulse el botón ◉**OK**.
- 2. Utilice las flechas  $\wedge$ ,  $\vee$ ,  $\leq$ ,  $>$  para situarse en el archivo de música deseado y pulse el botón ◉**OK** button.
- 3. Pulse el botón ∧, ∨ para ajustar la pantalla según desee y después, pulse el botón ◉**OK**.
	- **• Reproducir**: una vez que termina la reproducción de música, se inicia automáticamente la reproducción del siguiente tema seleccionado. Si no hay ninguno marcado, se reproduce el siguiente tema de la lista que hay en la carpeta actual. Si cambia de carpeta y pulsa ◉**OK**, se detiene la reproducción del tema que se está escuchando.

Cuando se está reproduciendo música se muestra el icono  $\Box$  junto al tiempo de reproducción.

Cuando transcurre un tiempo determinado, desaparece la pantalla con la VISOR DE ARCHIVOS de música y se activa un salvapantallas con la información del tema que se está escuchando y que aparece en la parte superior de la lista. Pulse los botones ◉**OK**, ▇ , or **BACK** para detener el salvapantallas.

Si hay un archivo de música dañado que no puede escucharse, se muestra 00:00 como tiempo de reproducción.

Los archivos de música con protección anticopia no se reproducen.

**• Repr. con foto**: comienza a reproducir la música seleccionada y, a continuación, pasa a **LISTA DE FOTOS**.

- **• Marcar todo**: marca todos los temas de la carpeta.
- **• Borrar**: borra el tema seleccionado.
- **• Cerrar**: cierra el menú emergente.

#### **LISTA DE MÚSICA** ,<br>/1 **թ**/ c։… **Drive 1 Arisang Car.** Carg **3945 KB,128 Kb**p  $\overline{\bullet}$ **Reproducir Arirang Repr. con foto**  $\blacksquare$ **Good Bye 05:30 Marcar todo Borrar** ꔛ **00:00 / 05:42 Cerrar Car. Carg.**

ꔂ **Navegación** ꔉ **Menú emergente** ꘧ **Cambio de página** ꘁ**Marcar** ꕉ **Salir**

### <span id="page-34-0"></span>**LISTA DE CINE**

\* La lista de películas se activa cuando detecta una entrada USB. Se utiliza cuando se reproducen archivos de película en el proyector.

#### Archivos de película compatibles

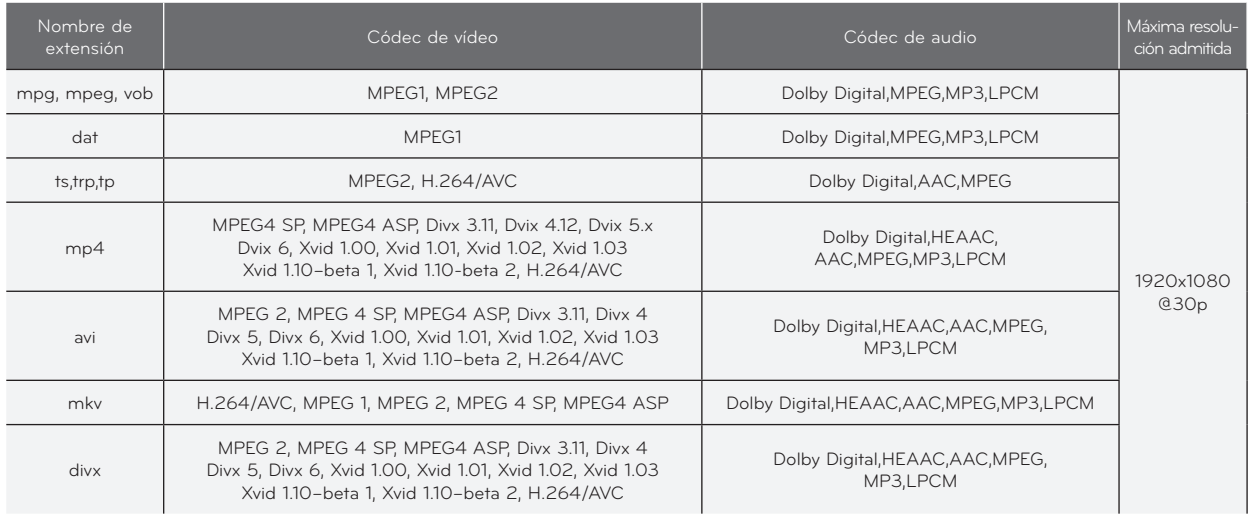

Velocidad de lectura: entre 32 kbps ~ 320 kbps (MP3)

Formato de subtítulos: \*.smi/\*.srt/\*.sub(MicroDVD, SubViewer1.0/2.0)/\*.ass/\*.ssa/\*.txt(TMPlayer)/\*.psb(PowerDivx)

#### <span id="page-35-0"></span>Precauciones al reproducir DivX

- Un archivo de película DivX y el archivo de subtítulos deben encontrarse en la misma carpeta.
- En este momento, el nombre del archivo de vídeo y el del subtítulo deben ser idénticos para que se muestren.
- Los subtítulos específicos creados por el usuario podrían no funcionar correctamente.
- Algunos caracteres especiales no se admiten en los subtítulos.
- Las etiquetas HTML no se admiten en los subtítulos.
- No habrá disponibles subtítulos en idiomas diferentes a los idiomas admitidos.
- La información de tiempo de un archivo de subtítulos externo debe disponerse en orden ascendente para que sea reproducible.
- Los archivos de película dañados pueden no reproducirse y ciertas funciones quedarán limitadas durante la reproducción.
- Algunos archivos de vídeo codificados pueden no reproducirse.
- Si la estructura de vídeo y audio del archivo grabado no es entrelazada, se emitirá solamente el audio o el vídeo.
- No se puede garantizar una reproducción suave para un vídeo con una resolución mayor de la resolución máxima admitida para cada fotograma.
- No se admite el códec de audio DTS.
- La reproducción de archivos de película que excedan los 30 GB (Giga Byte) no se admite.
- Reproducir un video mediante la conexión USB que no admita alta velocidad podría no funcionar correctamente.
- ► Al ver un vídeo usando la función "MOVIE LIST" (LISTA DE PELÍCULAS), la función de ajuste de pantalla no funcionará.
- La pantalla podría sufrir interrupciones temporales (paradas de imagen, una reproducción más rápida, etc..) cuando se cambia el idioma de audio.
- Los archivos de película de un tipo o formato distinto al especificado, pueden no reproducirse correctamente.
- La velocidad de transmisión máxima de un archiva de película reproducible es 20Mbps.
- Los archivos cifrados con GMC (Compensación de movimiento global) no podrán reproducirse.
- ► Al ver una película de la función "Movie List" (Lista de películas), la configuración de usuario de las imágenes no se aplicará.
- Como subtítulos externos sólo se admiten archivos guardados en CÓDIGO ASCII.
- Sólo se admiten subtítulos con 500 caracteres alfabéticos y 500 números por línea.
- Sólo se admiten 1000 bloques de sinc. por archivo de subtítulo.

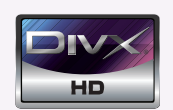

- ꔈABOUT DIVX VIDEO: DivX® is a digital video format created by DivX,Inc. This is an official DivX Certified device that plays DivX video. Visit www.divx.com for more information and software tools to convert your files into DivX video.
- ABOUT DIVX VIDEO-ON-DEMAND: This DivX Certified® device must be registered in order to play DivX Video-on-Demand (VOD) content. To generate the registration code, locate the DivX VOD section in the device setup menu. Go to vod.divx.com with this code to complete the registration process and learn more about DivX VOD.
- ꔈ"DivX Certified® to play DivX® video up to HD 1080p, including premium content"
- ꔈ"Pat. 7,295,673; 7,460,688; 7,519,274

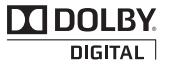

Manufactured under license from Dolby Laboratories. "*Dolby* "and the double-D symbol are trademarks of Dolby Laboratories.

#### <span id="page-36-0"></span>Componentes de pantalla

- 1. Se desplaza al archivo de nivel superior
- 2. Vista previa: muestra el nombre de la carpeta/título de la película que hay en la carpeta seleccionada
- 3. Página actual/Número total de páginas
- 4. Número total de películas marcadas
- 5. Botones correspondientes en el mando a distancia

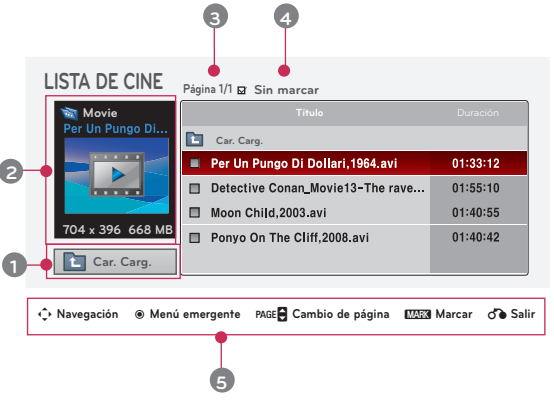

#### Movie Selection and Popup Menu

- 1. Pulse el botón **USB**. Después, desplácese hasta **LISTA DE CINE** utilizando los botones  $\leq$ ,  $\geq$  y pulse el botón ◉**OK**.
- 2. Utilice las flechas ∧, ∨, <, > para situarse en el archivo de películas deseado y pulse ◉**OK**.
- 3. Pulse el botón ∧, ∨ para ajustar la pantalla según desee y después, pulse el botón ◉**OK**.

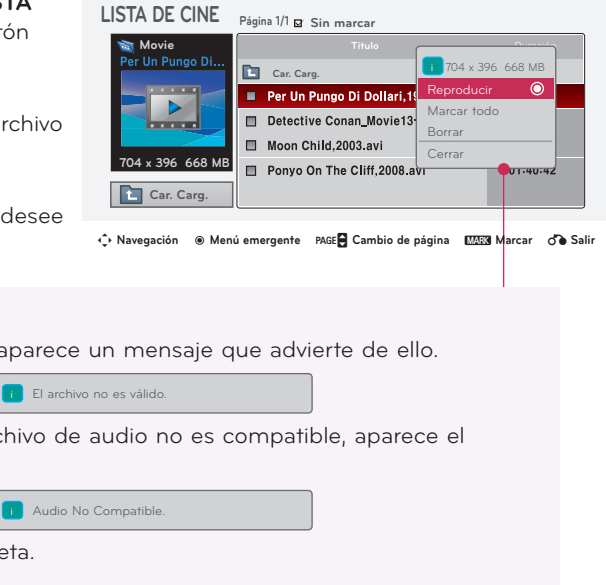

- **• Reproducir**: reproduce los títulos seleccionados.
	- Si los archivos no son compatibles, aparece un mensaje que advierte de ello.
		- Se muestra la pantalla, pero si el archivo de audio no es compatible, aparece el siguiente mensaje.

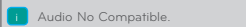

- **• Marcar todo**: marca todas las películas de la carpeta.
- **• Borrar**: borra la película seleccionada.
- **• Cerrar**: cierra el menú emergente.

#### <span id="page-37-0"></span>Reproducción de películas

\* Es posible ajustar diferentes métodos durante la reproducción de películas.

- 1. Pulse el botón **USB**. Después, desplácese hasta **LISTA DE CINE** utilizando los botones  $\leq$ ,  $>$  y pulse el botón ◉**OK**.
- 2. Utilice las flechas  $\wedge$ ,  $\vee$ ,  $\leq$ ,  $>$  para situarse en el archivo de películas deseado y pulse ◉**OK**.
- 3. Utilice las flechas ∧, ∨ para desplazarse a **Reproducir** y pulse ◉**OK**.
	- ◆ Uso del mando a distancia
		- ꔈ Pulse el botón ▶**II (Reproducción/Pausa)** para reproducir o pausar la pantalla.
		- ꔈ Pulse el botón ▇ **(Stop)** para detener la película.
		- ꔈ Pulse el botón **I**◀◀ **(Skip -)** para reproducir la película anterior.
		- ꔈ Pulse el botón ▶▶**I (Skip +)** para reproducir la siguiente película.

#### Selección del menú de opciones

En modo de reproducción **LISTA DE CINE**. Pulse el botón (Rojo) del mando a distancia.

- ꔈ**Tamaño de película**: Select the **Pantalla completa** or **Original** screen size.
- ꔈ**Modo de imagen**: Select the **Vivos**, **Estándar**, **Cine**, **Deportes** o **Juego**.
- ꔈ**ldioma audio**: Selecciona el grupo de idioma del audio durante la reproducción de la película.
- ꔈ**Archivo de subtítulos**: Selecciona el grupo de idioma de los subtítulos durante la reproducción de la película. La opción de idioma de subtítulos puede ser diferente dependiendo de la selección de idiomas del menú.
- **Sinc.**: si la imagen no está sincronizada con los subtítulos, podrá ajustarlos mediante unidades de 0,5 segundos.
- **Posición**: desplace la ubicación del subtítulo.

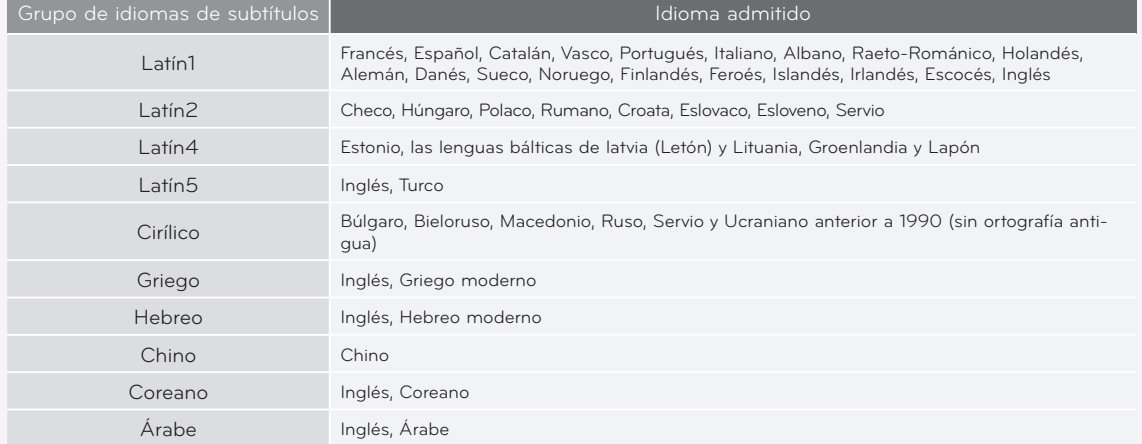

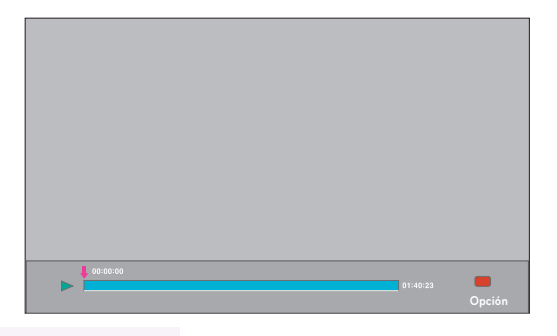

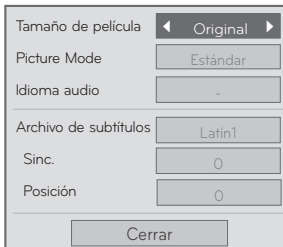

#### <span id="page-38-0"></span>Para ver el código de registro DivX

\* Confirme el número de código de registro DivX del proyector. El número de registro permite alquilar o comprar películas en www.divx.com/vod.

- 1. Pulse el botón **MENU**. Después, desplácese hasta **USB** utilizando los botones ∧, ∨, <, > y pulse el botón ◉**OK**.
- 2. Utilice las flechas ∧, ∨ para desplazarse a **Código región DivX** y pulse ◉**OK**.
- 3. Verifique el código de registro DivX del proyector.
	- Si dispone de un código de registro DivX que pertenece a otro proyector, no podrá reproducir los archivos DivX que haya comprado o alquilado. (Sólo puede reproducir los archivos DivX que coincidan con el código de registro del proyector que haya comprado.)
	- Es posible que el vídeo o el audio de un archivo que se haya convertido con unos códecs diferentes a DivX no pueda reproducirse o quede dañado.
	- Pulse el botón **BACK** para salir de la pantalla del menú.

#### Función Desactivar

- \* Borra la información de autenticación existente para poder recibir una nueva autenticación de usuario DivX para el proyector. Cuando ejecuta esta función, es necesaria una nueva autenticación de usuario DivX para ver los archivos DivX DRM.
- 1. Pulse el botón **MENU**. Después, desplácese hasta **USB** utilizando los botones ∧, ∨, <, > y pulse el botón ◉**OK**.
- 2. Utilice las flechas ∧, ∨ para desplazarse a **Desactivar USB** y pulse ◉**OK**.
- 3. Pulse el botón ∧, ∨ para ajustar la pantalla según desee y después, pulse el botón ◉**OK**.
	- Función DRM [Administración de derechos digitales: Mediante la tecnología y el servicio se evita el uso ilegal de contenido digital para proteger a los propietarios de los derechos de autor. El archivo puede reproducirse una vez que la licencia se haya verificado tras realizar los procedimientos correspondientes en línea.
	- Pulse el botón **BACK** para salir de la pantalla del menú.

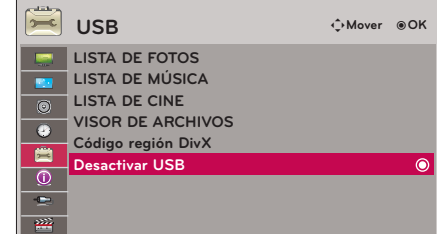

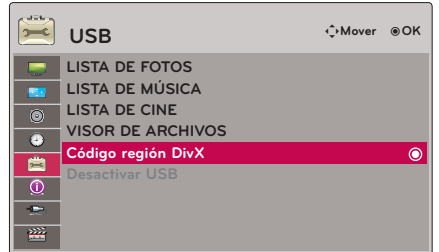

## <span id="page-39-0"></span>**VISOR DE ARCHIVOS**

- Archivos admitidos: XLS, DOC, PPT, TXT, XLSX, PPTX, DOCX, PDF
- Microsoft Office Versión 97 / 2000 / 2002 / 2003 / 2007
- Adobe PDF Versión 1.0 / 1.1 / 1.2 / 1.3 / 1.4
	- El Visor de archivos realinea el documento por lo que puede parecer distinto que en un PC.
- En los documentos que incluyan imágenes, la resolución puede parecer inferior durante el proceso de realineado.
- Si el documento es grande o tiene muchas páginas, puede tardar algún tiempo en cargarse.
- Algunas fuentes no admitidas pueden sustituirse con otra fuente.

#### Componentes de pantalla

- 1. Se desplaza al archivo de nivel superior
- 2. Vista previa: Muestra el nombre del título/carpeta del archivo de la carpeta seleccionada
- 3. Página actual/Número total de páginas
- 4. Botones correspondientes en el mando a distancia

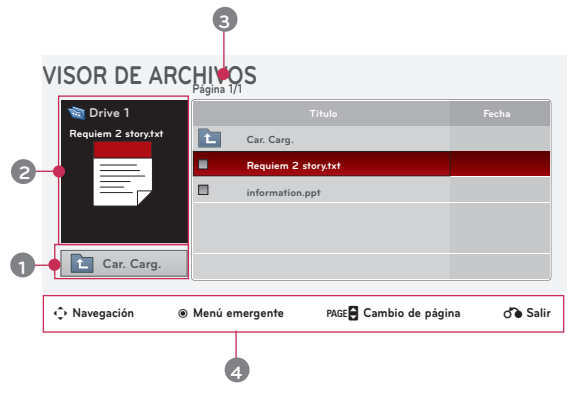

#### Visor de archivos

- 1. Pulse el botón **USB**. Después, desplácese hasta **Lista películas** utilizando los botones <, > y pulse el botón ◉**OK**.
- 2. Pulse  $\wedge$ ,  $\vee$ ,  $\leq$ ,  $\geq$  para mover al archivo que desee y pulse el botón ◉**OK**.

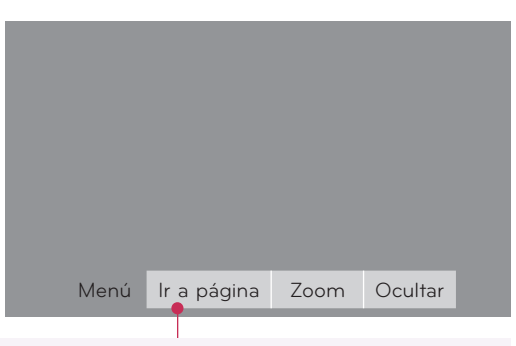

- Utilice el botón Página  $\wedge$ ,  $\vee$  para pasar a la página anterior o siguiente.
- **• Ir a página**: Avanza hasta la página que desee.
	- 0 3 /14 Página
	- 1. Llegue hasta **Ir a página** con los botones <, > y pulse el botón ∧.
	- 2. Pulse los botones ∧, ∨, <, > para seleccionar la página que desee y pulse el botón ◉**OK**.
- **• Zoom**: Amplia o reduce la función de zoom.

100 % - + Selección horizontal Selección vertical ●OK

- 1. Llegue hasta **Zoom** con los botones <, > pulse el botón ∧.
- 2. Pulse los botones <, > para seleccionar la página que desee y pulse el botón ◉**OK**. **• Ocultar**: Cierra el menú.
	- Para ver el menú de nuevo a tamaño de pantalla completa, pulse el botón **MENU** para mostrarlo.

# <span id="page-40-0"></span>**Información**

#### Formatos compatibles de la visualización

\* En la siguiente tabla constan los formatos de visualización compatibles con el proyector.

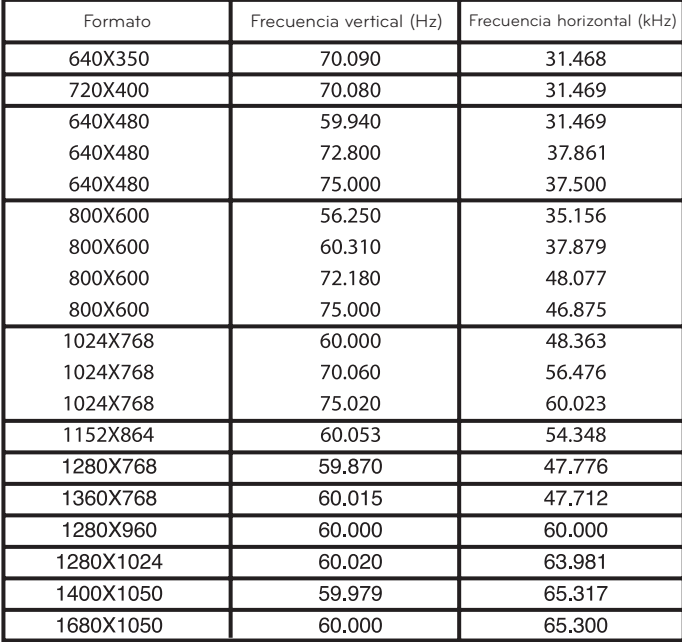

- \* Si la señal de entrada no es compatible con el proyector, en pantalla aparecerá el mensaje "**Formato inválido**".
- \* El proyector es compatible con señales tipo DDC1/2B como función 'Enchufar y reproducir'. (Reconocimiento automático del monitor del PC)
- Tipos de señal de sincronización de PC compatibles: separa los tipos de sincronización.
- \* Para obtener la mejor calidad de imagen ajuste la tarjeta gráfica del PC a 1024x768.

< Entrada DVD/DTV >

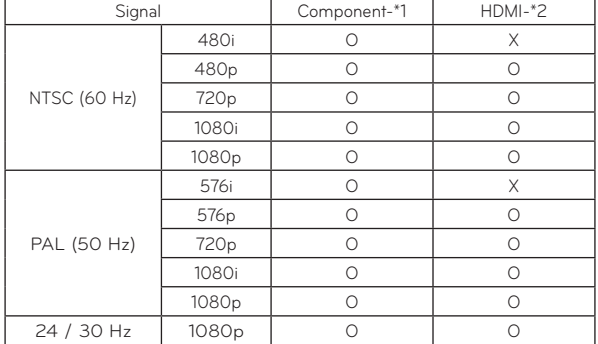

\* Tipo de cable 1- Cable de RGB to Component 2- Cable de HDMI

#### Mantenimiento

\* El proyector necesita un escaso mantenimiento. La lente deberá estar limpia para que en pantalla no se muestren manchas o signos de suciedad. Si ha de cambiarse alguna pieza, póngase en contacto con su establecimiento. Cuando limpie cualquier parte del proyector, primero desconéctelo de la red y desenchúfelo de la pared.

#### Cómo limpiar la lente

Si hay alguna partícula o mancha en la superficie de la lente, deberá limpiarla siempre. Utilice un pulverizador o un paño de limpieza para el exterior del producto, el cual se facilita con esta unidad, para su limpieza. Cómo limpiar el polvo o las manchas de la lente delantera Utilice un spray de aire o un producto para la limpieza de lentes recomendados. Para limpiar la lente, aplique una pequeña cantidad de agente limpiador en un bastoncillo o en un paño suave y frote suavemente la lente. Si pulveriza el producto directamente sobre la tente, tenga cuidado ya que el líquido podría entrar en la lente. Cómo limpiar el exterior del proyector

Antes de limpiarlo, desconecte el cable de alimentación del proyector. Para eliminar el polvo o suciedad, pásele un paño seco y suave que no se deshilache. Cuando quiera eliminar polvo o manchas de la lente, utilice un paño de limpieza para exterior del producto, facilitado con esta unidad. No utilice alcohol, benzina, productos disolventes ni productos químicos, ya que podría estropear el tono y el acabado del proyector.

#### <span id="page-41-0"></span>Especificaciones

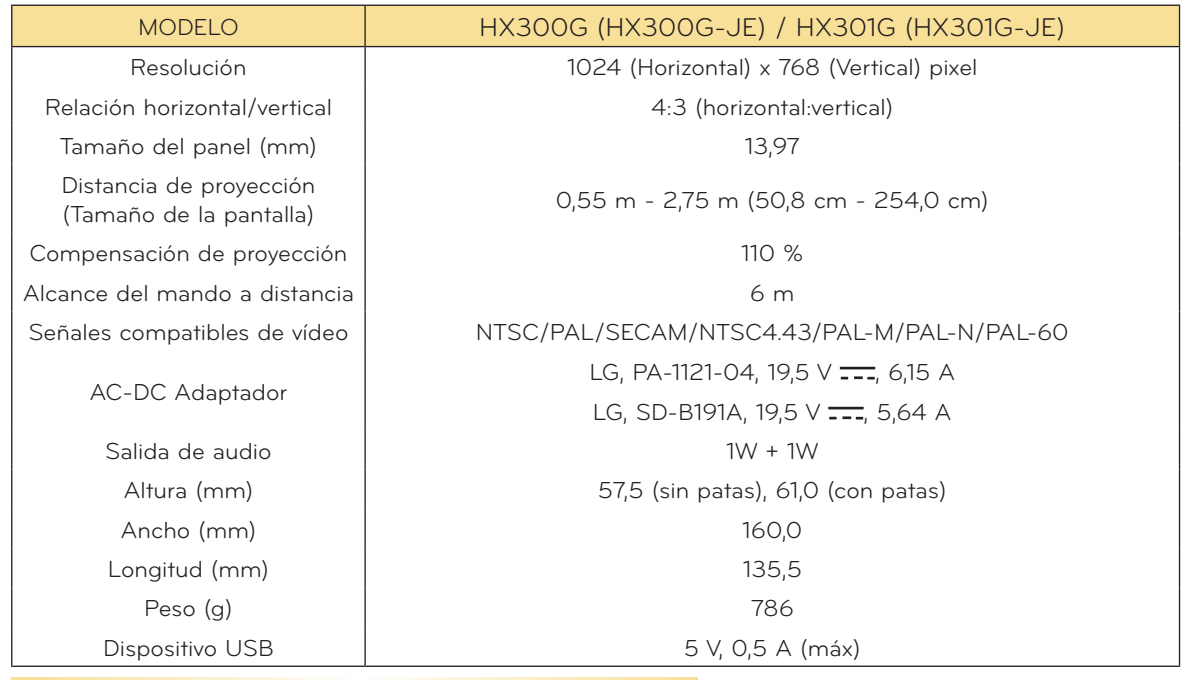

Condiciones operativas

#### **Temperatura**

En funcionamiento: 0°C - 40°C (modo de presentación: 0°C - 37°C) En almacenaje y transporte: -20°C - 60°C

#### **Humidity**

En funcionamiento : 0 % - 80% Humedad relativa No en funcionamiento: 0 % - 85% Humedad relativa

#### Especificaciones del transmisor FM (Sólo HX300G)

Banda de frecuencias: 88,1 MHz - 107,9 MHz Espaciado entre canales: 200 KHz Potencia de transmisión: por debajo de 50 nW

#### <span id="page-42-0"></span>Aviso de software de fuente abierta

Los siguientes archivos GPL ejecutables y librerías LGPL y MPL usadas en este producto están sujetas a los acuerdos de licencia GPL2.0/LGPL2.1/MPL1.1:

#### **ARCHIVOS GPL EJECUTABLES:**

Linux kernel 2.6, busybox, lzo, u-boot

#### **LIBRERÍAS LGPL:**

uClibc

#### **LIBRERÍAS MPL:**

nanox

LG Electronics se ofrece a proporcionarle el código abierto en un CD-ROM por un coste que cobra los gastos de dicha distribución, como el coste del soporte, envío y manipulación, una vez realizado el pedido por correo electrónico a LG Electronics: opensource@lge.com

Esta oferta es válida por un periodo de tres (3) años a partir de la fecha de distribución de este producto por parte de LG Electronics.

Puede obtener una copia de las licencias GPL, LGPL y MPL en el CD-ROM incluido con este pro-<br>ducto.

También puede obtener la traducción de las licencias GPL y LGPL en

http://www.gnu.org/licenses/old-licenses/gpl-2.0-translations.html,

http://www.gnu.org/licenses/old-licenses/lgpl-2.1-translations.html.

Este producto incluye

- ► cmap: copyright © 1990-1998 Adobe Systems Incorporated.
- ► GIF LZW Decoder: copyright © 1987, by Steven A. Bennett
- ► md5: copyright © 1991-2, RSA Data Security, Inc
- ► jpeg: Independent JPEG Group, copyright © 1991 1998, Thomas G. Lane.
- ► libpng: copyright © 2004 Glenn Randers-Pehrson
- ► OSSP str String Handling:
	- copyright © 1999-2005 Ralf S. Engelschall <rse@engelschall.com>
	- copyright © 1999-2005 The OSSP Project http://www.ossp.org/
- ► random number generator : copyright © 1990, 1993 The Regents of the University of California.
- ► Standard C functions
	- copyright © 1998 Softweyr LLC.
	- copyright © 1988, 1993 The Regents of the University of California.
- ► tinyxml: copyright © 2000-2006 Lee Thomason
- ► zlib: copyright © 1995-2002 Jean-loup Gailly and Mark Adler.

Reservados todos los derechos.

Por este documento se concede permiso, gratuito, a cualquier persona a obtener una copia de este software y los archivos de documentación asociados (el "Software"), para manipular el software sin restricciones, incluyendo, pero no limitándose al derecho de utilización, copia, modificación, fusion- ar, publicar, distribuir, conceder licencias o vender copias del Software y a permitir a estas personas que reciben el Software a hacerlo, sometiéndose a las siguientes condiciones:

EL SOFTWARE SE PROPORCIONA "TAL CUAL", SIN GARANTÍAS DE NINGÚN TIPO, TANTO EXPRESAS COMO IMPLÍCITAS, INCLUYENDO, PERO NO LIMITÁNDOSE A LAS GARANTÍAS DE COMERCIABILIDAD Y ADECUACIÓN A UN FIN EN PARTICULAR. LOS AUTORES O PROPIETARIOS DE LOS DERECHOS DE AUTOR NO SERÁN RESPONSABLES POR NINGUNA RECLAMACIÓN DE DAÑOS O CUALQUIER OTRA RESPONSABILIDAD, TANTO POR ACCIÓN DE UN CONTRARO, OBLIGACIÓN O CUALQUIER OTRO MOTIVO, DERIVADO DE O RELACIONADO CON EL SOFTWARE O LA UTILIZACIÓN DE OTRAS HERRAMIENTAS CON EL SOFTWARE.

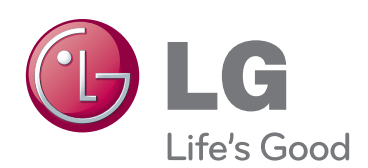

El número de serie y de modelo del proyector se encuentra en la parte posterior o lateral del equipo. Anótelo por si alguna vez necesita asistencia.

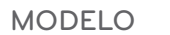

Nº DE SERIE